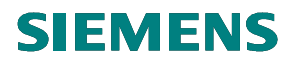

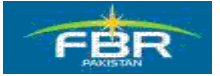

# **Consultancy for Customization and Configuration of SAP FI and MM at FBR**

# **USER MANUAL**

**General Ledger**

**Prepared By: Siemens SAP Team Date: 10-02-2010**

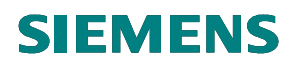

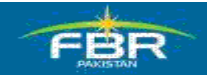

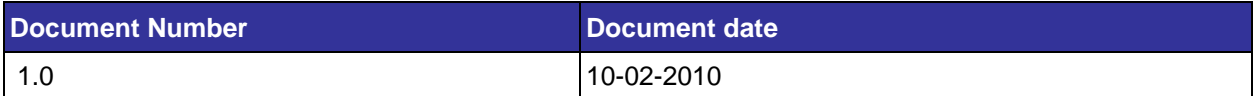

# **Version History:**

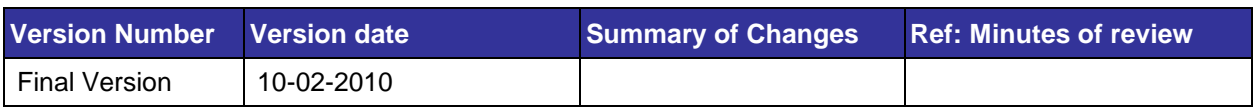

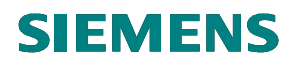

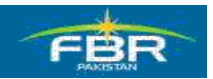

# **Table of Contents**

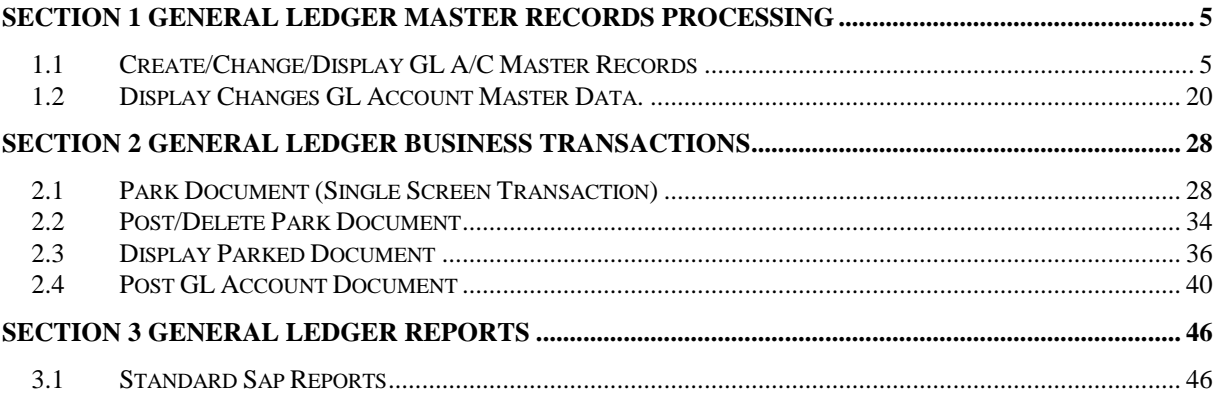

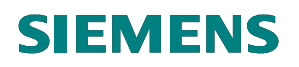

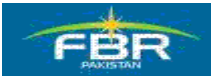

#### *Note*

*This training document does not cover all knowledge areas of SAP ERP System. It has been specifically prepared keeping in view the Business Processes of FBR, therefore, it should be treated as a supplement and/or guide to your daily work and nothing further.*

*This training document will only provide explanation of the key and mandatory data fields and not of all the fields appearing on the screen. However, users may use online help facility provided by SAP ERP System by placing the cursor on the field that requires explanation and pressing FI button.*

**Legend for R/O/C**

 $R = Required field$  $O =$  Optional field  $C =$ Check box

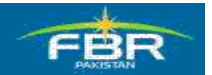

# **SECTION 1 GENERAL LEDGER MASTER RECORDS PROCESSING**

#### **1.1 Create/Change/Display GL A/C Master Records**

Enter Transaction Code FS00 in Command Field or navigate through tree menu.

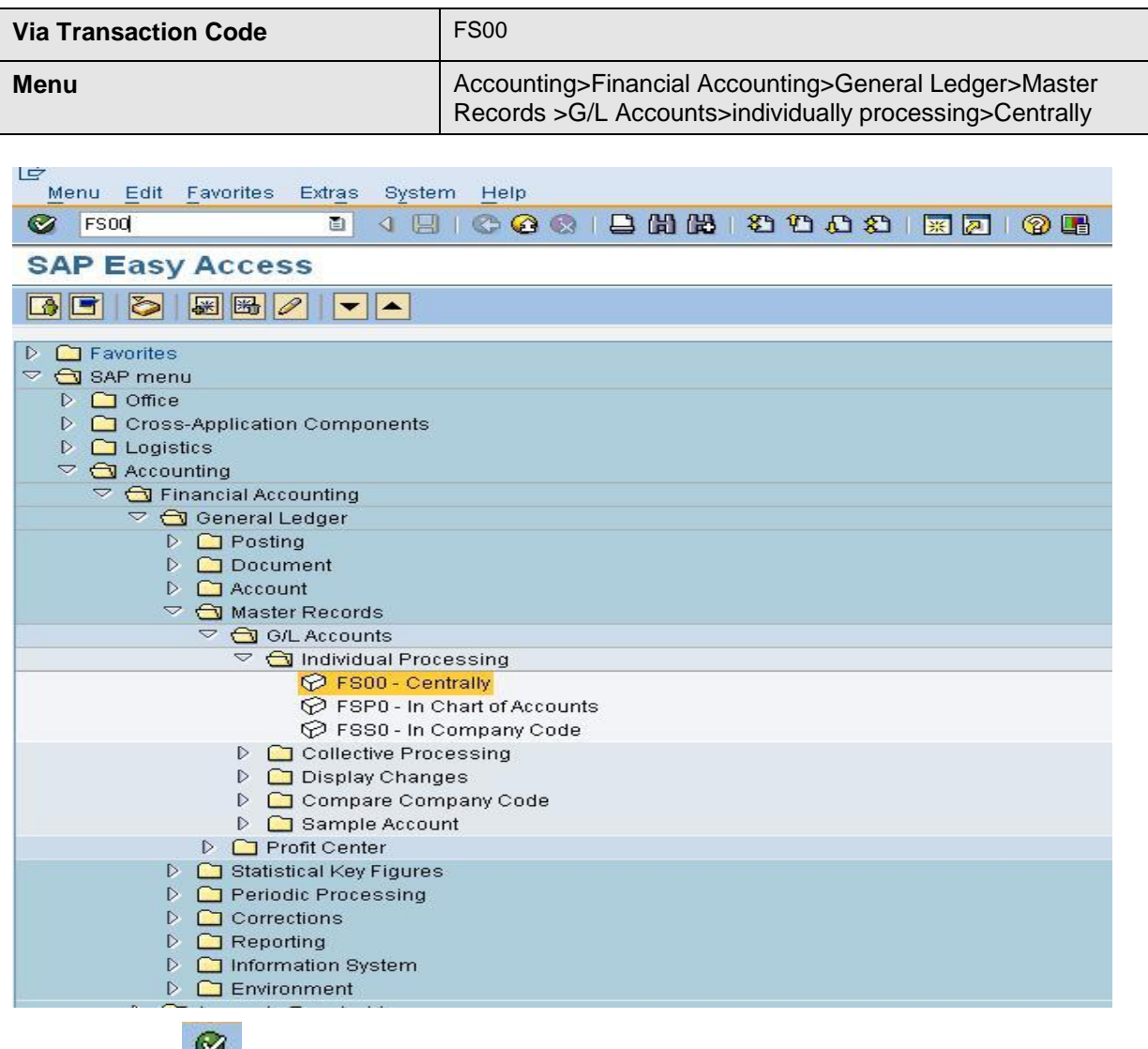

Press enter or to run the transaction.

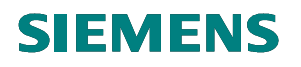

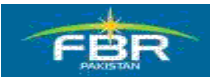

# **Edit G/L Account Centrally Screen**

On screen "Edit G/L Accounting Centrally", require some setting which are given below.

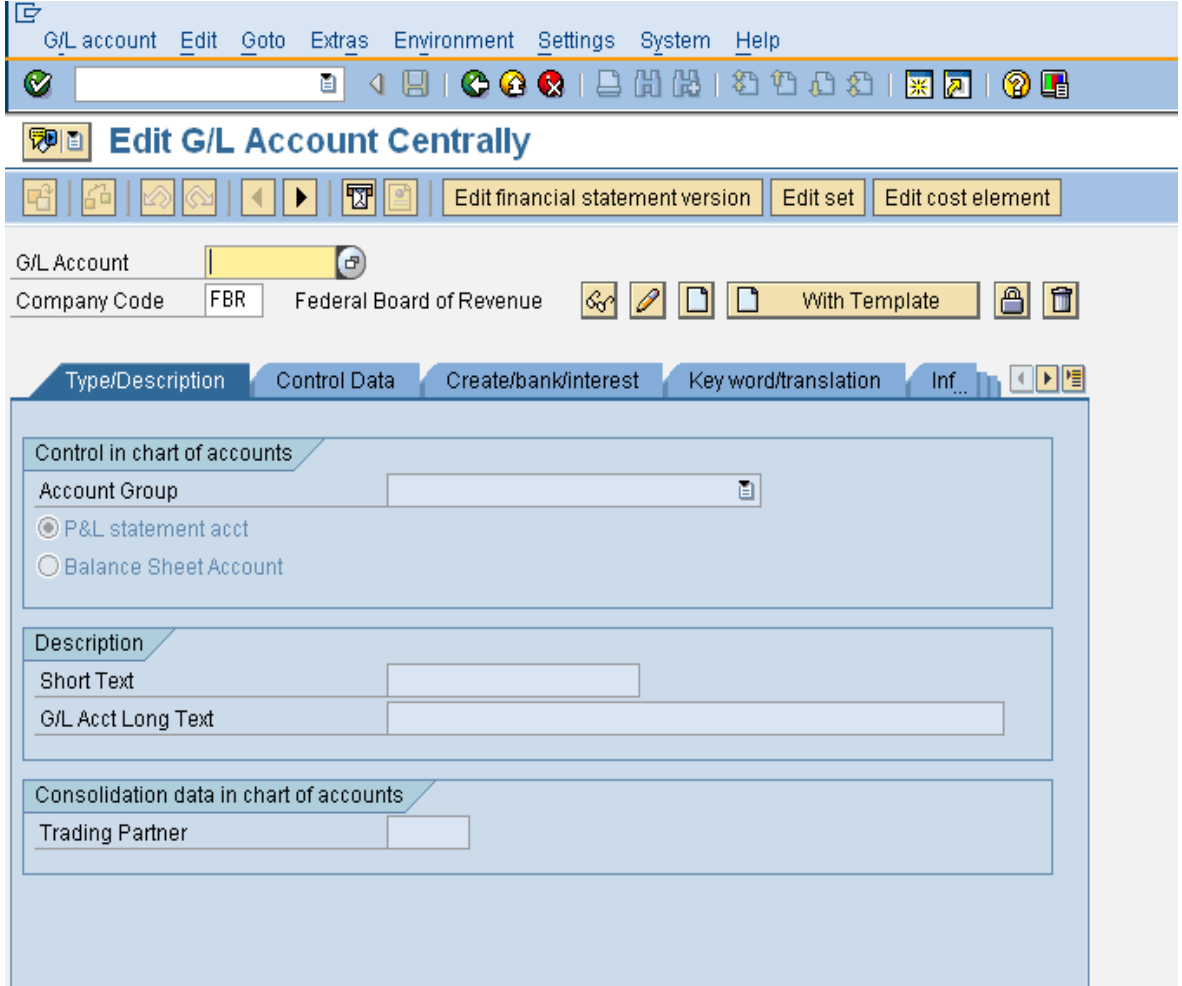

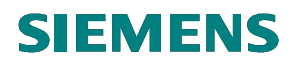

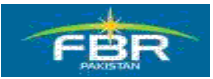

# **Hierarchy display**

From menu click settings and then click Hierarchy display as shown below:

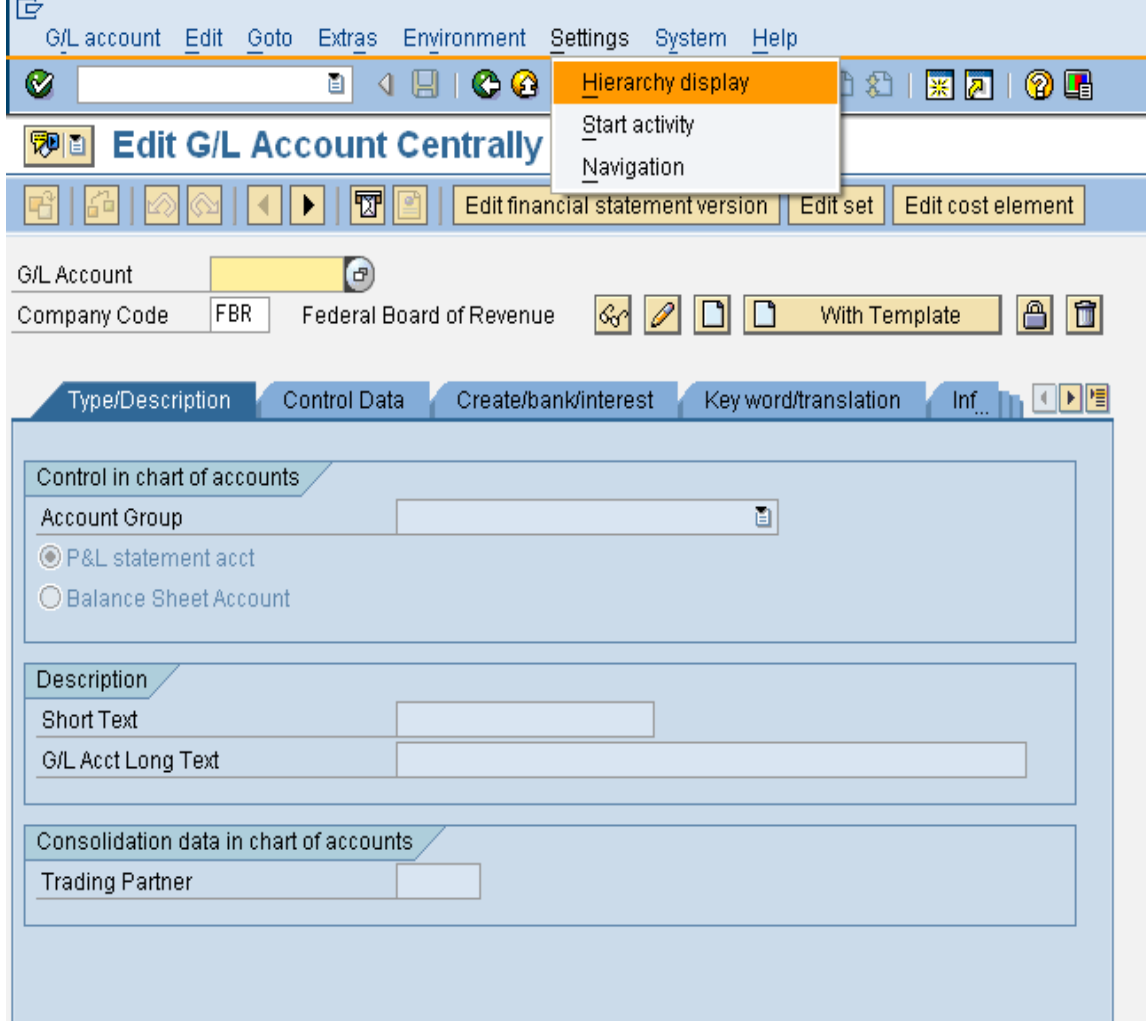

#### **Navigation tree window**

A navigation tree selection window prompt is in front, select radio button of **"Display** 

**accounts in navigation tree**" button and click **1** to continue.

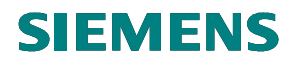

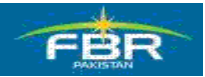

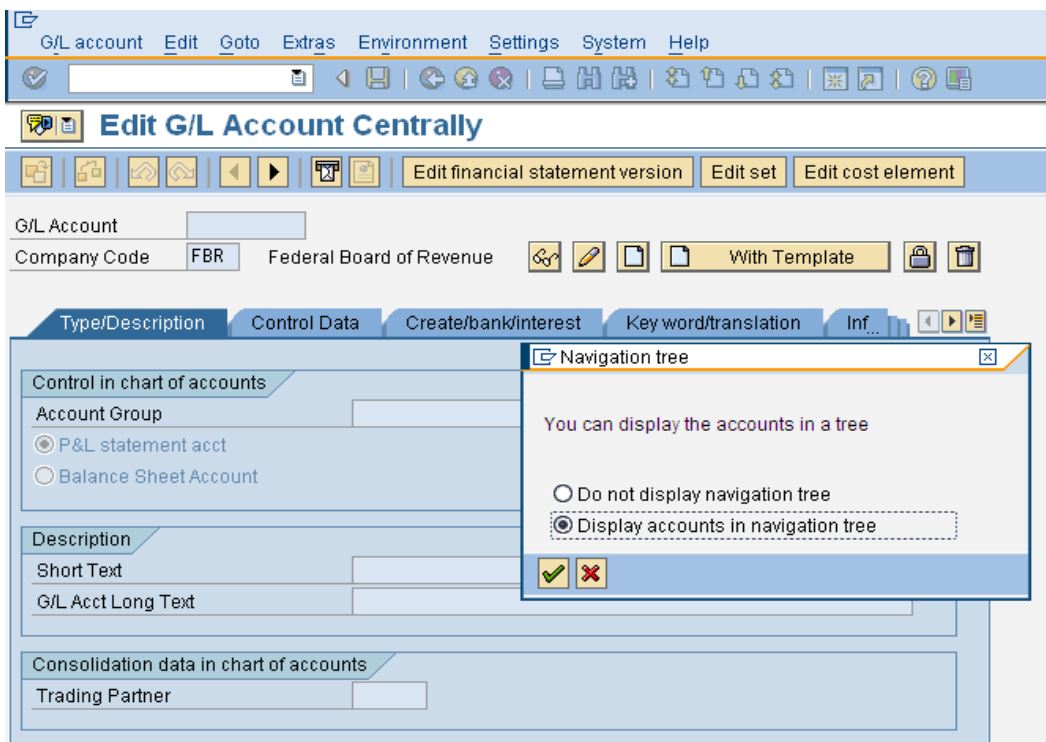

### **Information window**

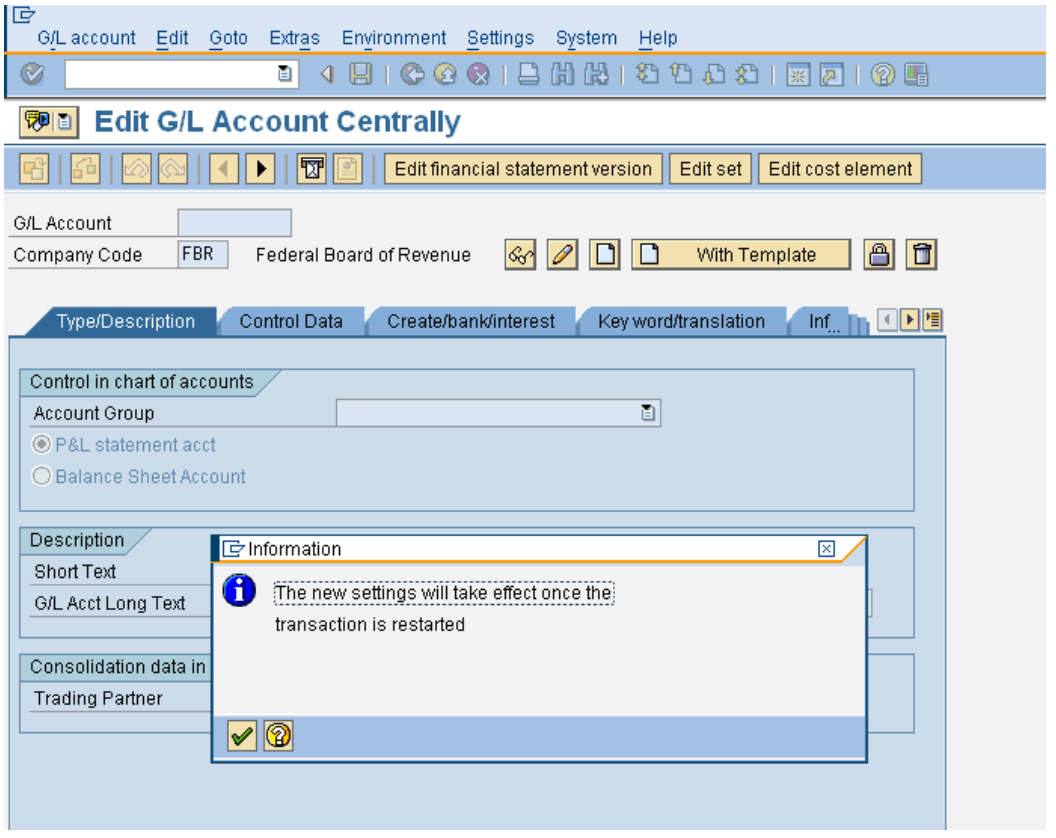

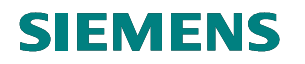

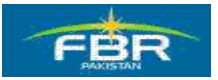

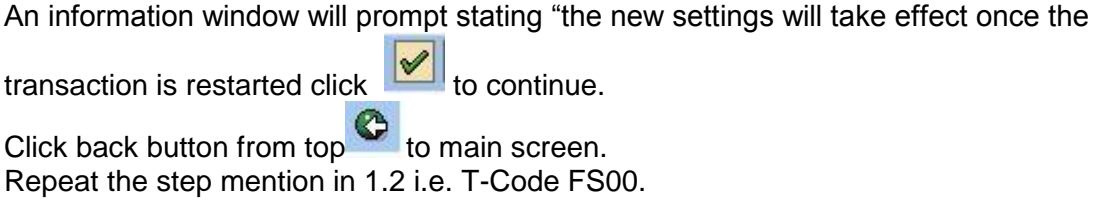

Now screen will open with Hierarchy display as shown below:

# **View Hierarchy Display screen**

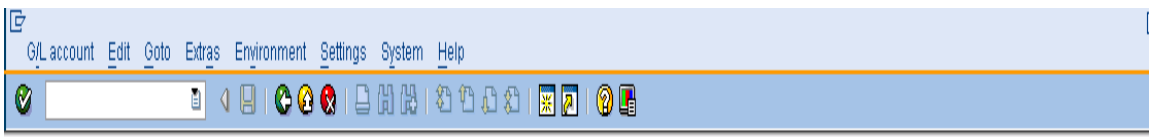

**Edit G/L Account Centrally** 

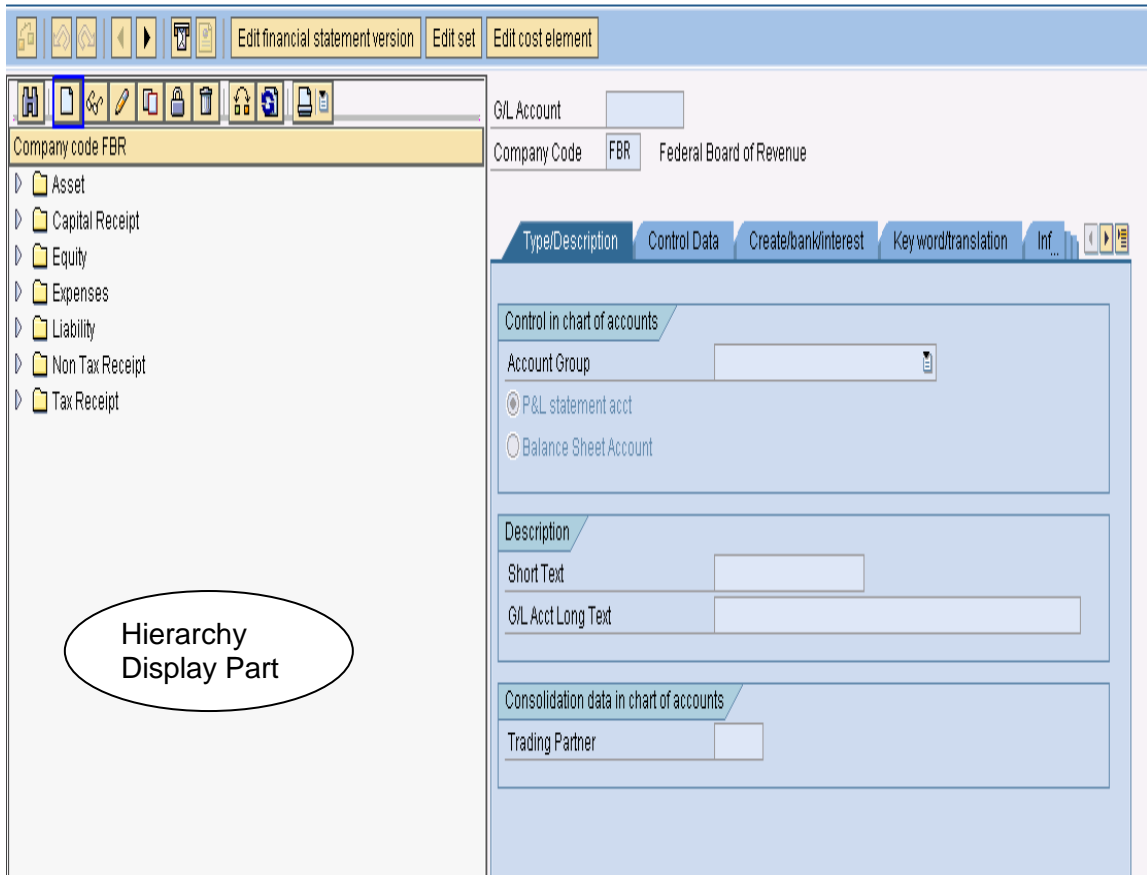

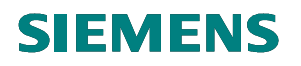

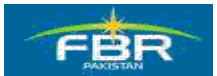

# **Creating Balance Sheet Item G/L Account**

Select appropriate account group to create G/L Account in it for an example 'Expenses' as shown below:

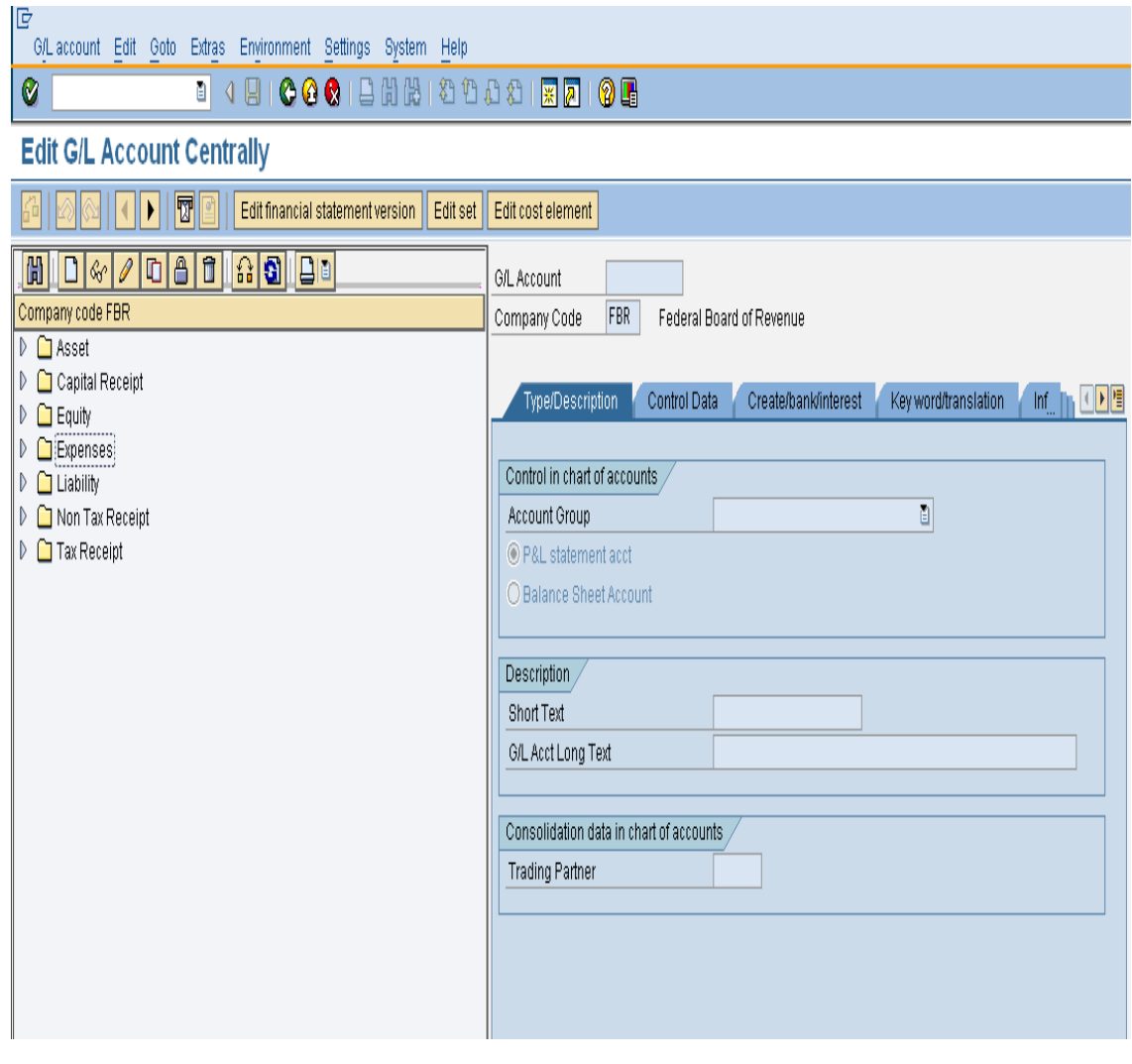

# **Create G/L Account**

Click on the button create **a** screen "create G/L account" will prompt

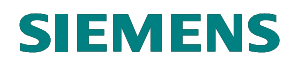

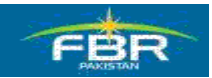

#### **Create G/L Account screen**

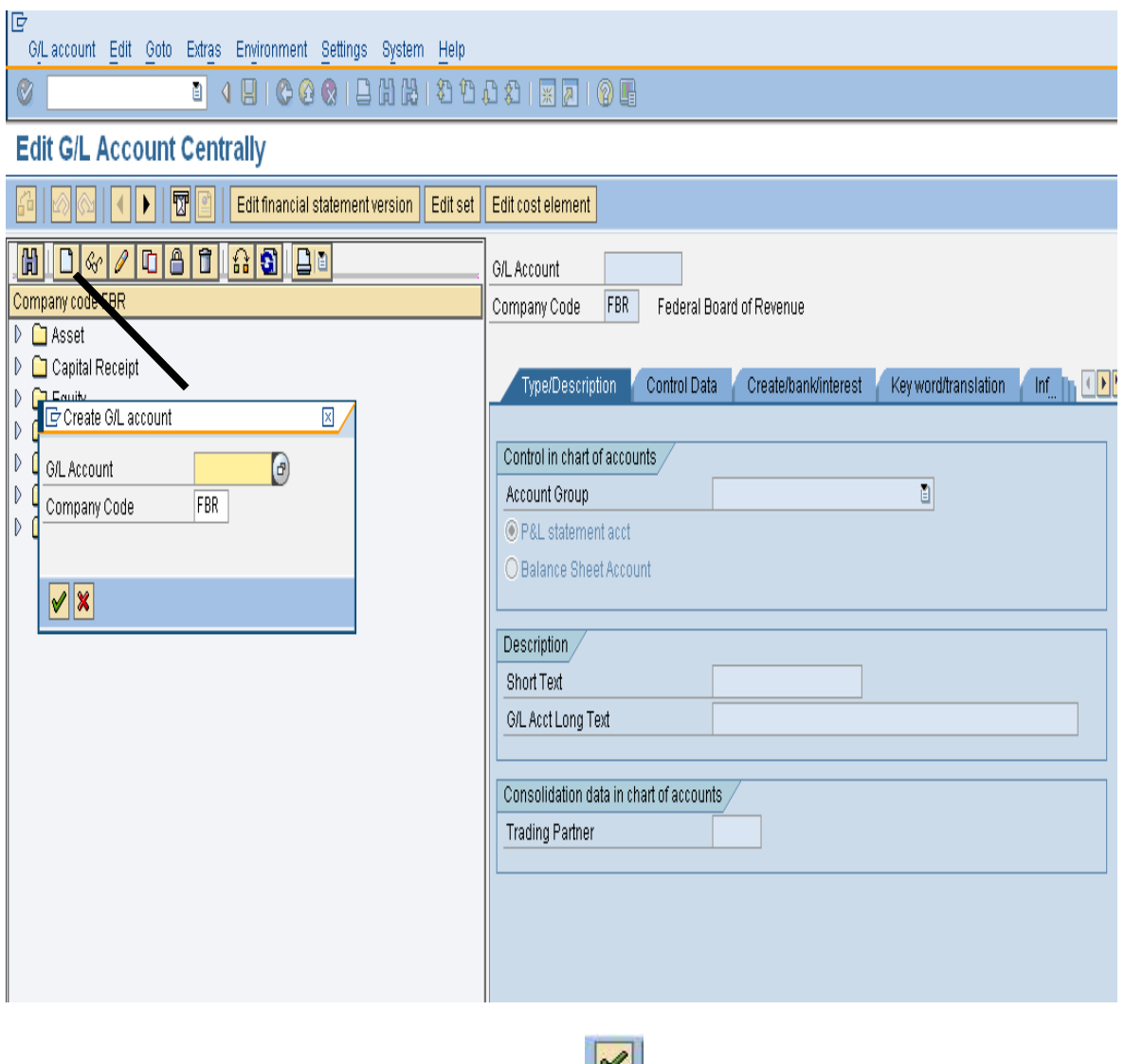

Enter manually G/L Account properly and click to continue.

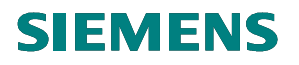

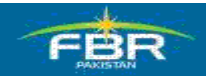

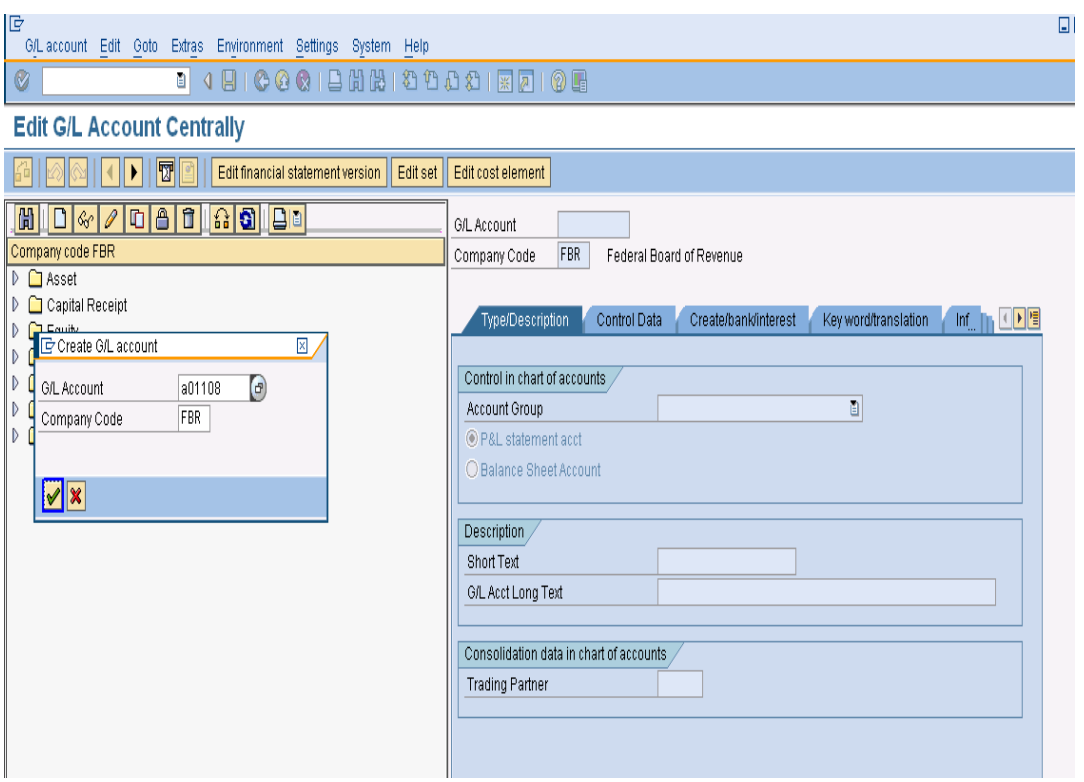

From right side screen menu a blank screen for entries will open select Account Group as Shown below:

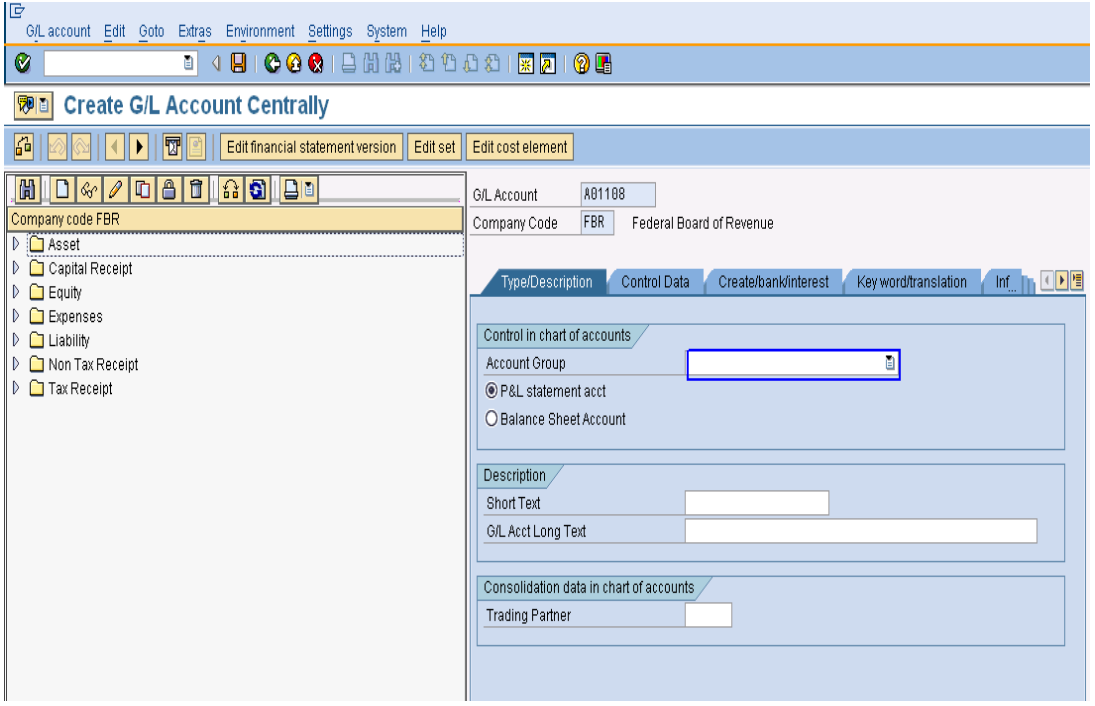

#### **Type/Description Tab**

Select account group from drill down list, for example select "Expenses".

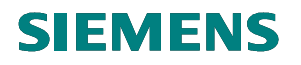

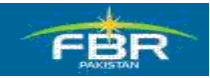

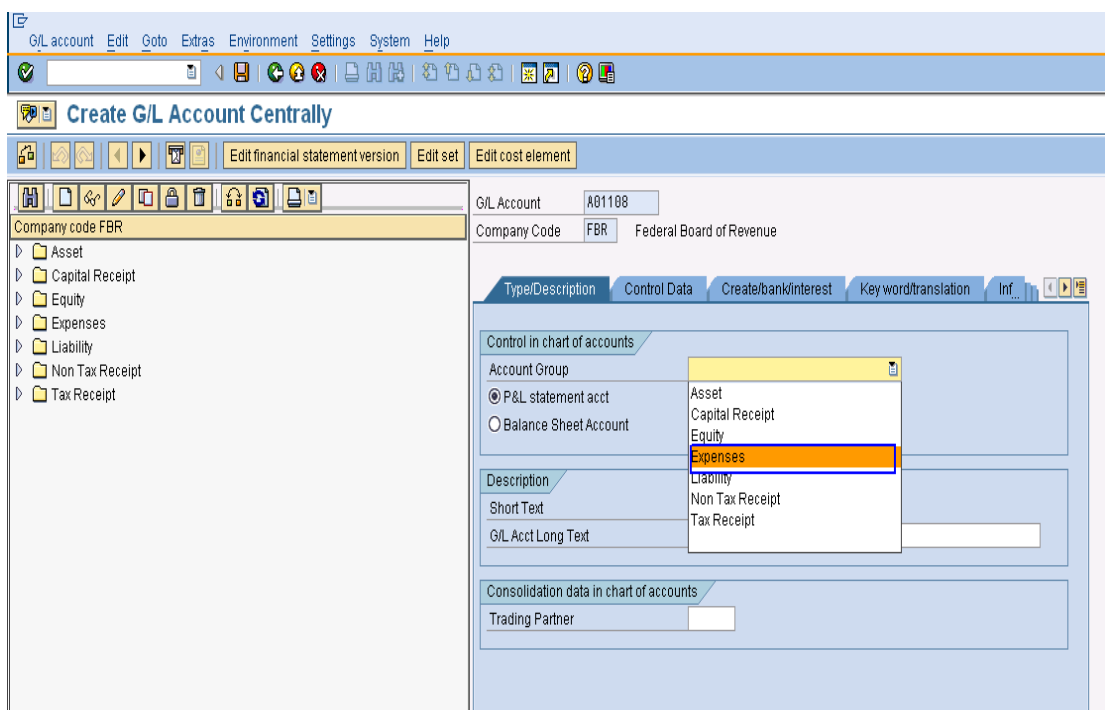

#### **Account group & description**

Select radio button Balance sheet account and enter descriptions.

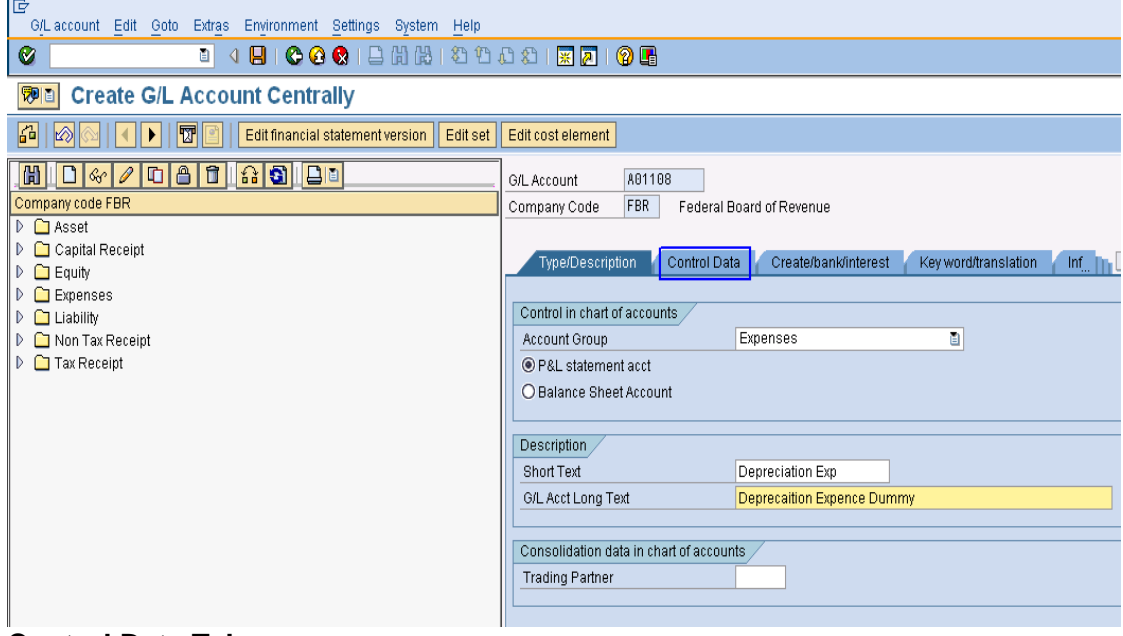

#### **Control Data Tab**

Click on "control data "Tab, enter information which are given below table.

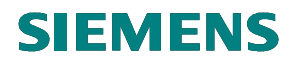

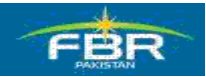

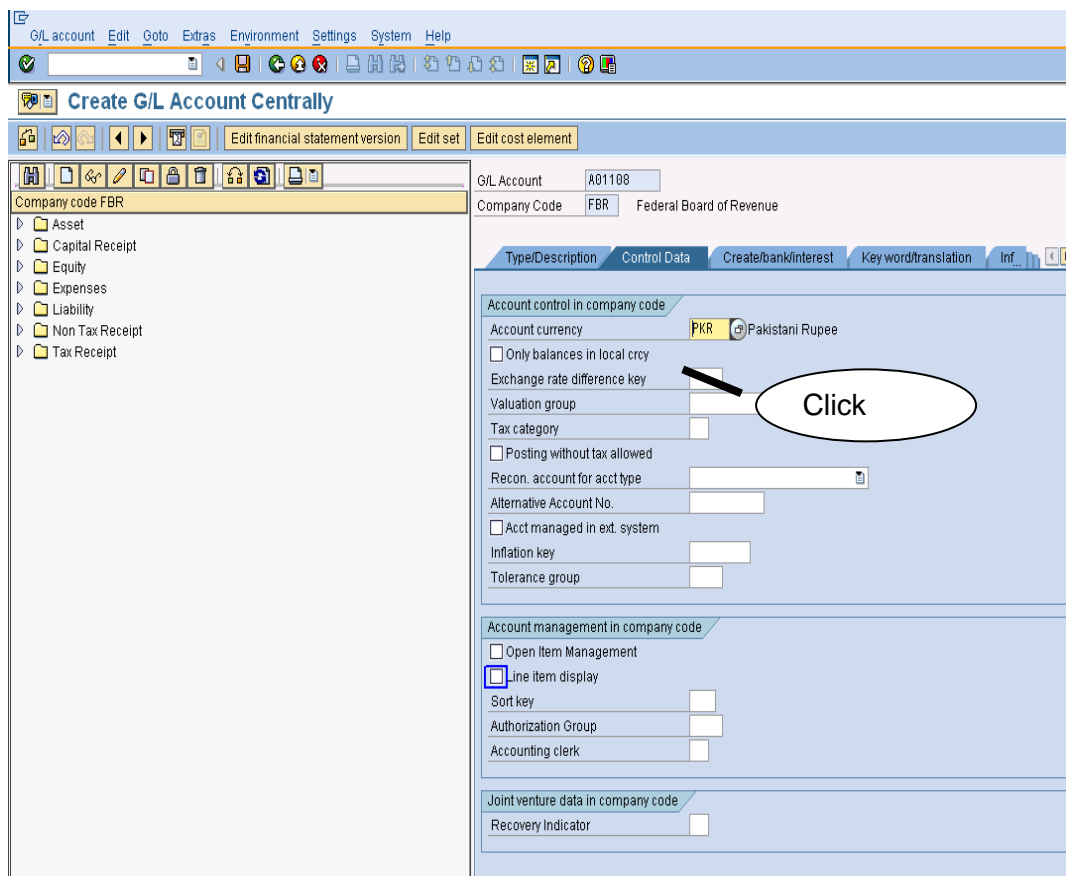

#### **User inputs**

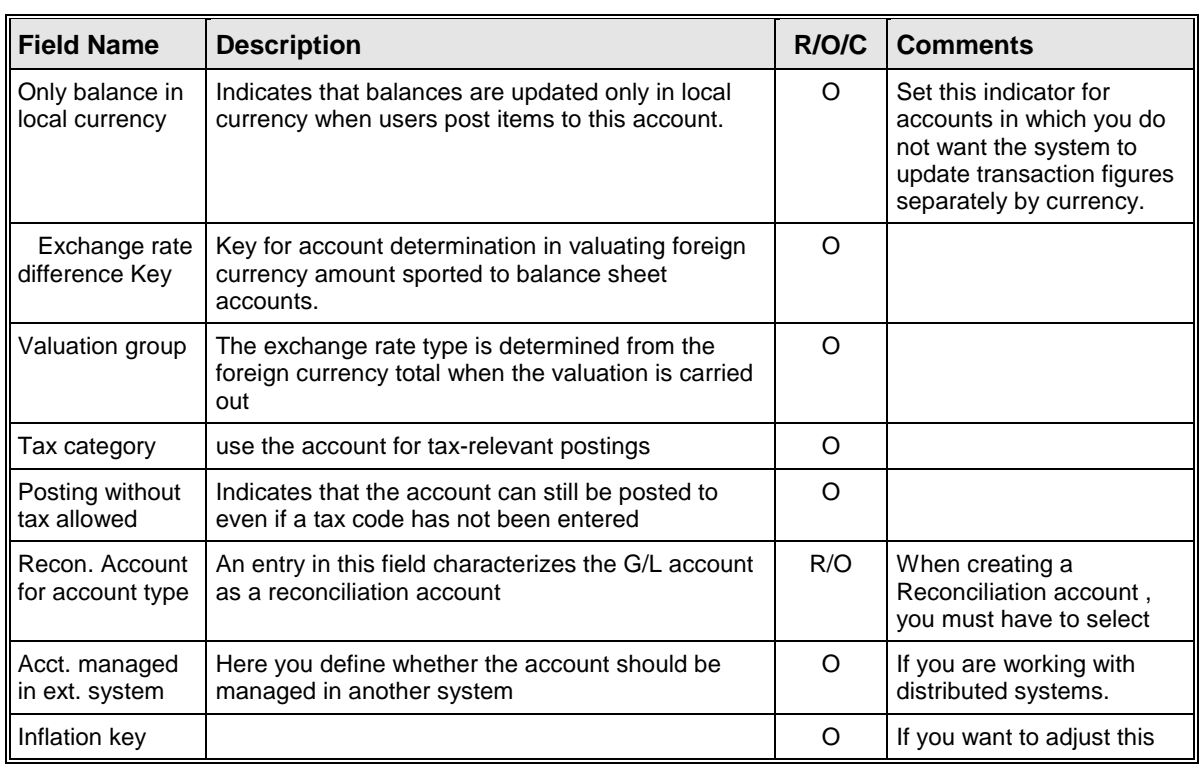

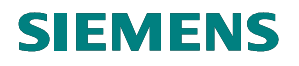

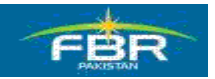

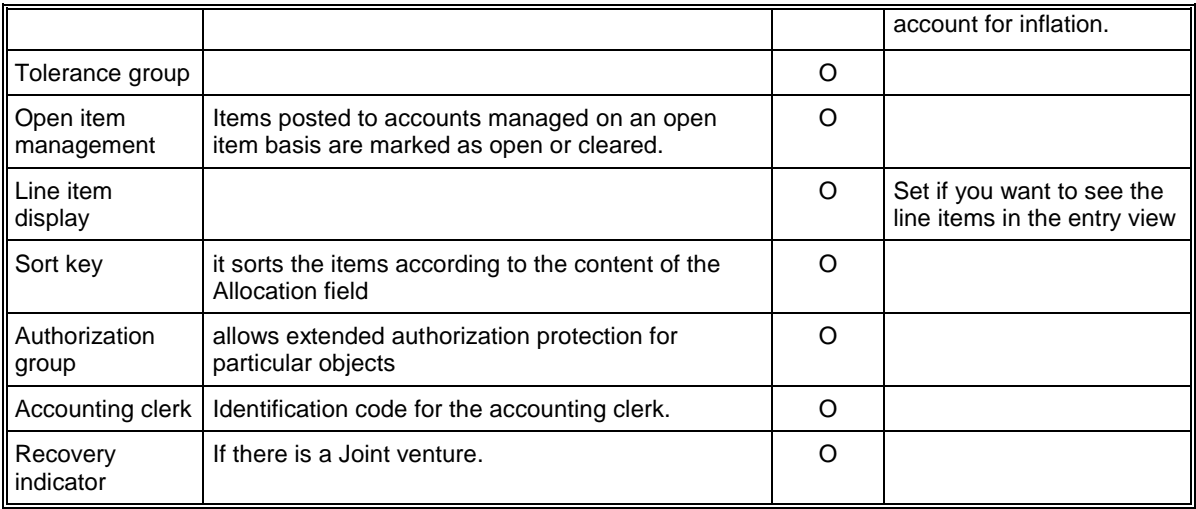

# Account Currency = **PKR**

Tax category choose **\*** for All tax types allowed.

# **Tax Category Selection**

Enter \* in Tax Category field, it will show possible entries screen.

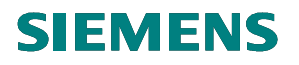

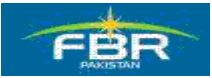

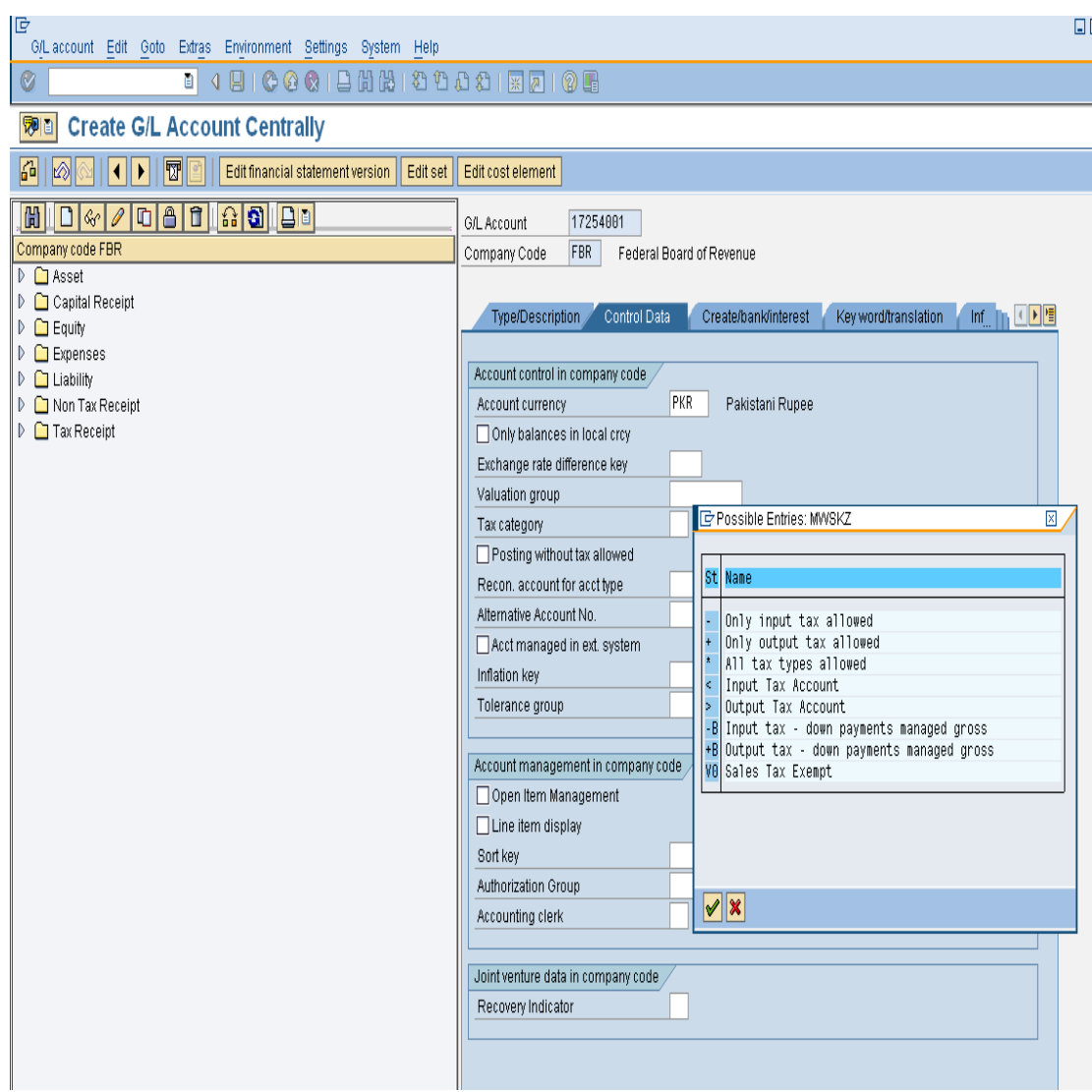

# **Select posting without tax allowed**

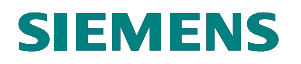

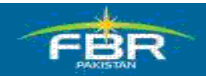

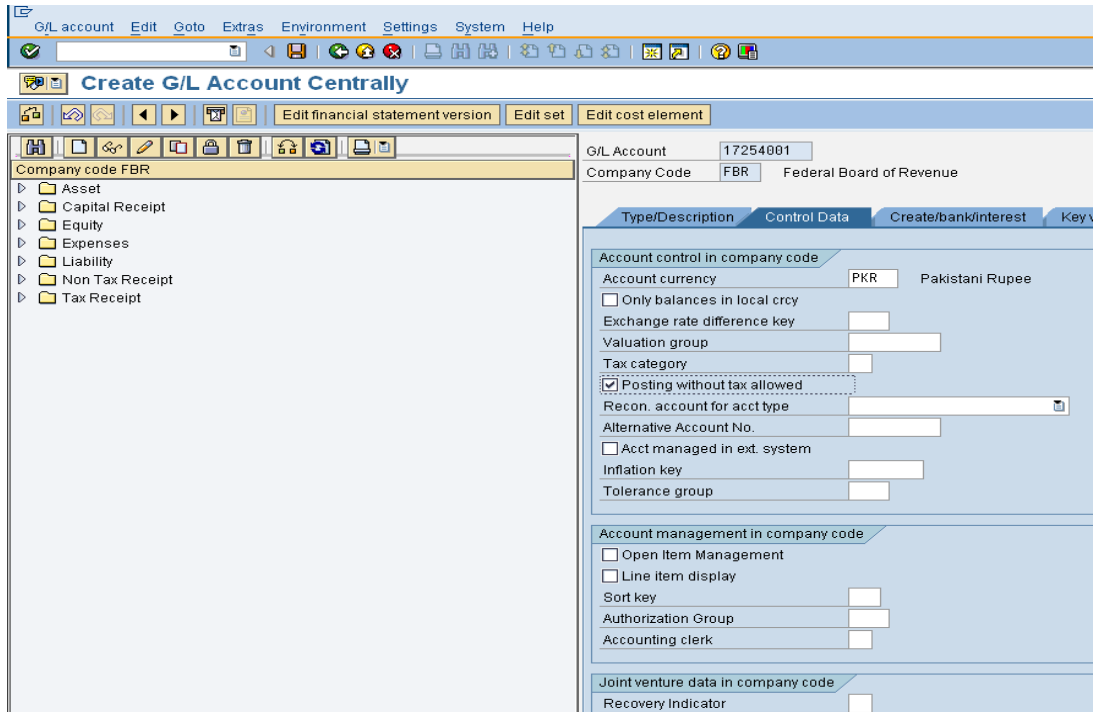

#### **Choose Recon .account type from drill down menu**

Choose vendor as shown in screen.

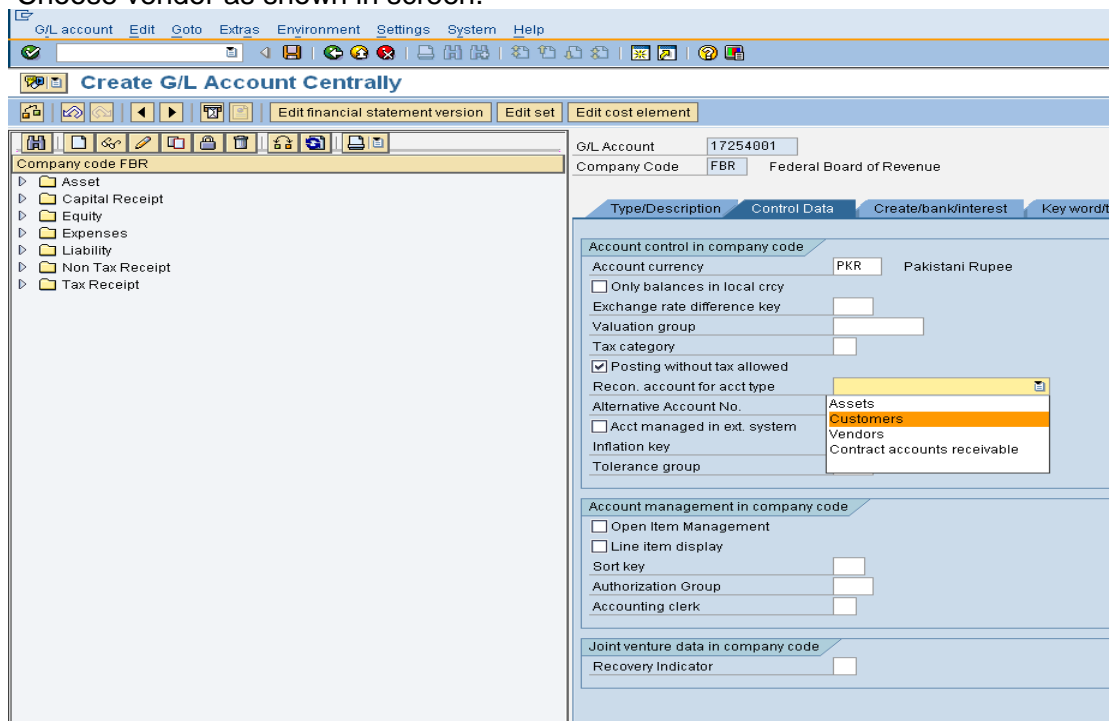

#### **Create/Bank/Interest Tab**

Click on Create/bank/interest tab and enter the following in formations which are given below.

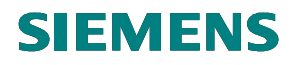

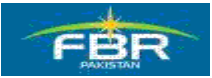

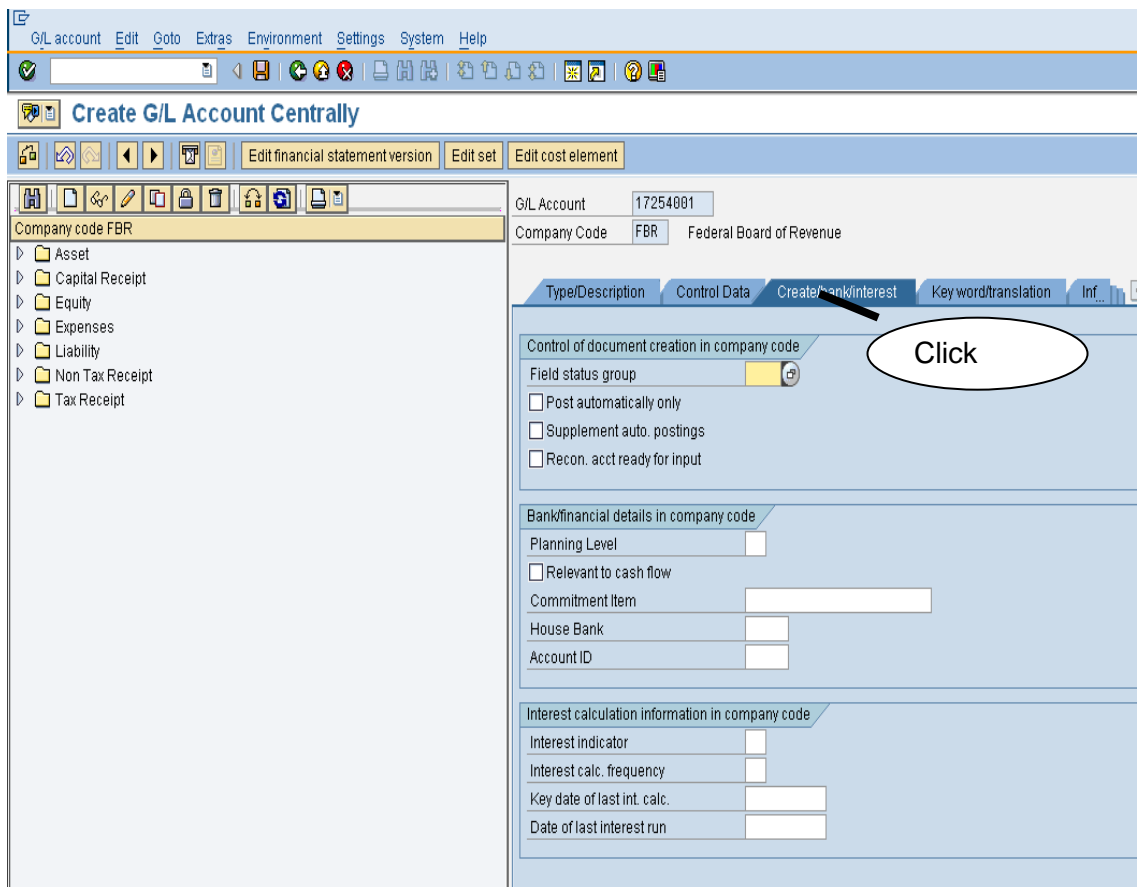

#### **User Input**

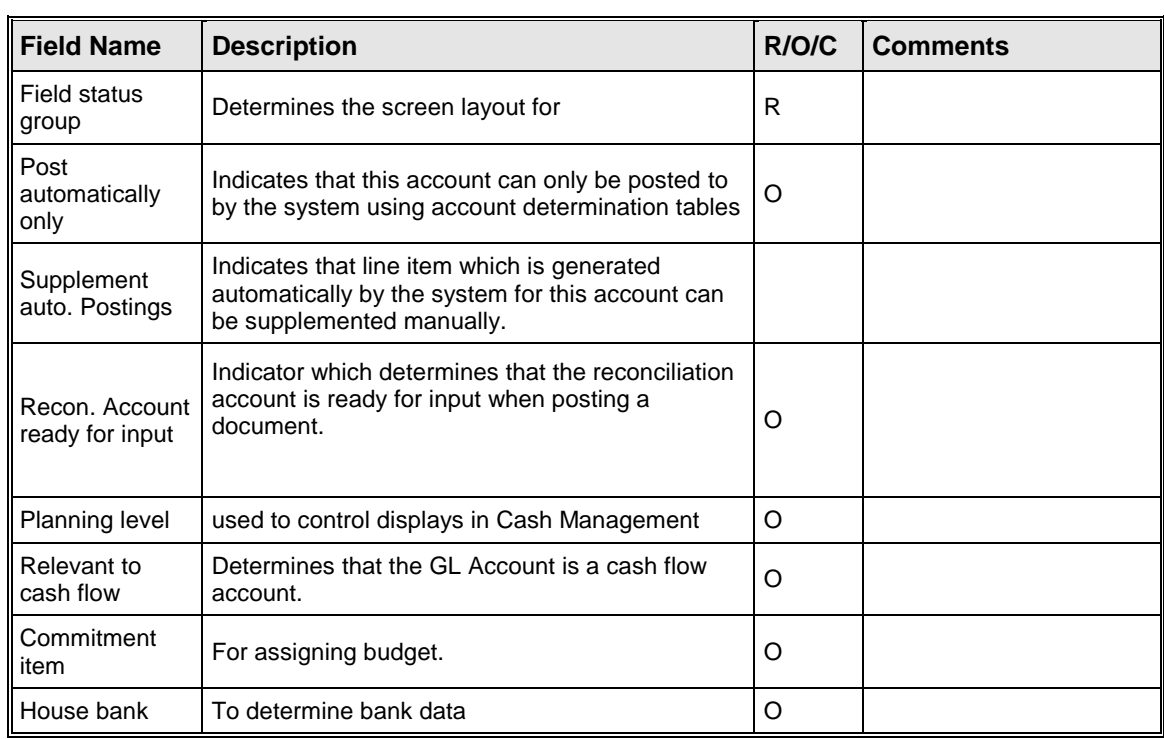

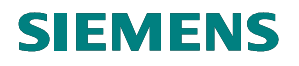

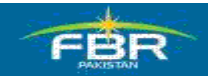

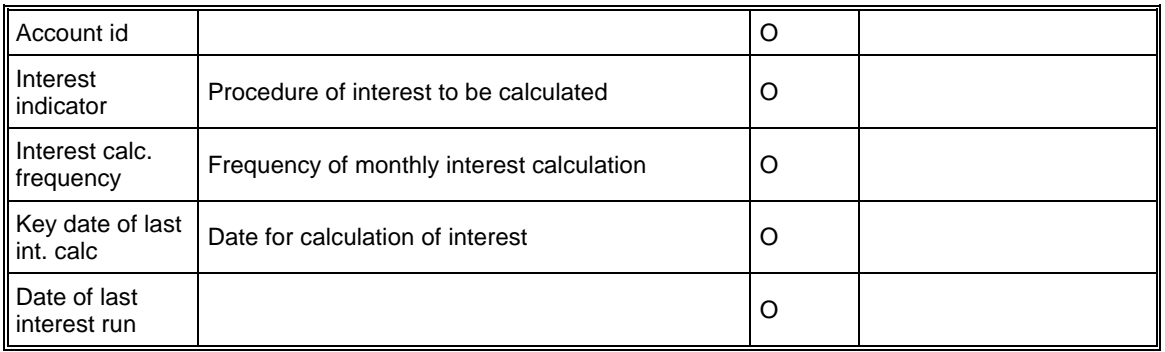

#### **Field status group selection**

Enter field status group and commitment item.

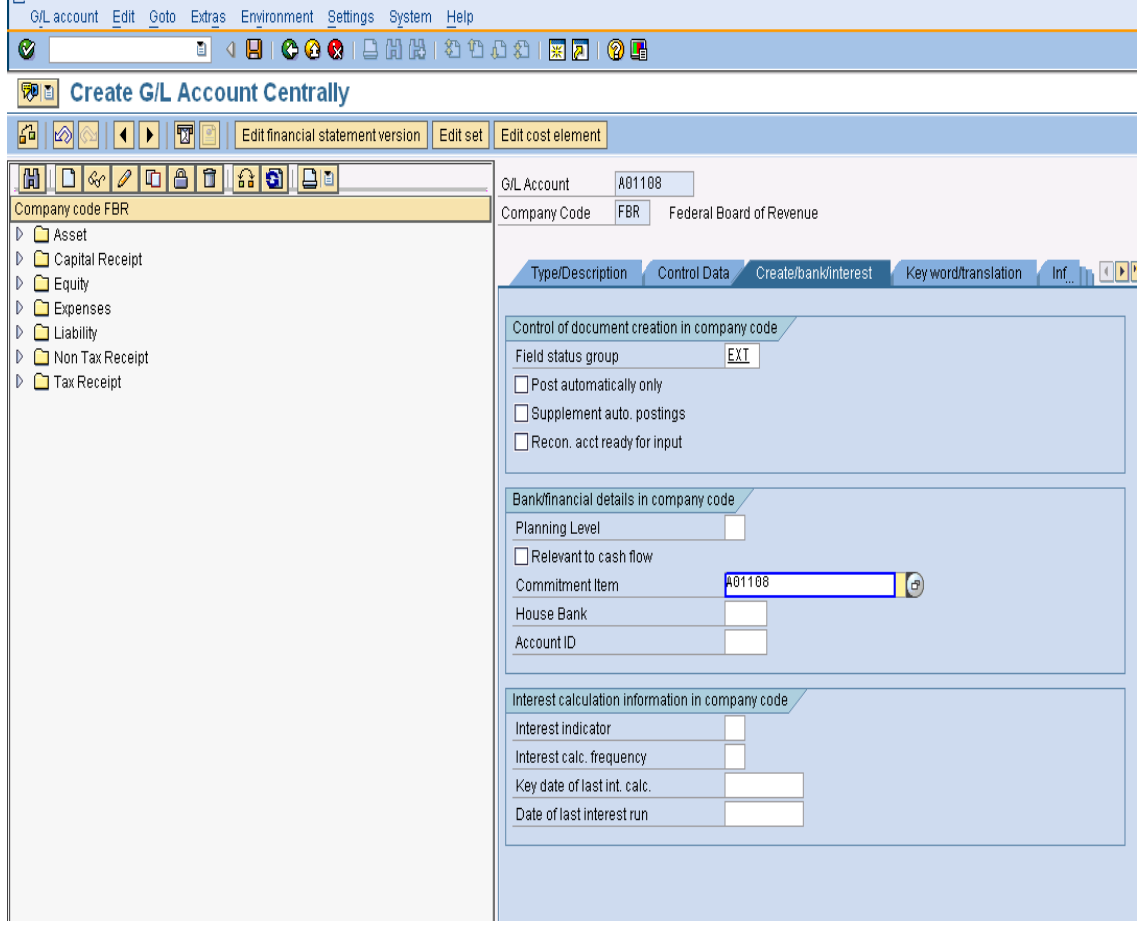

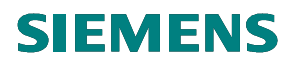

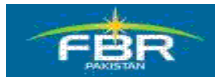

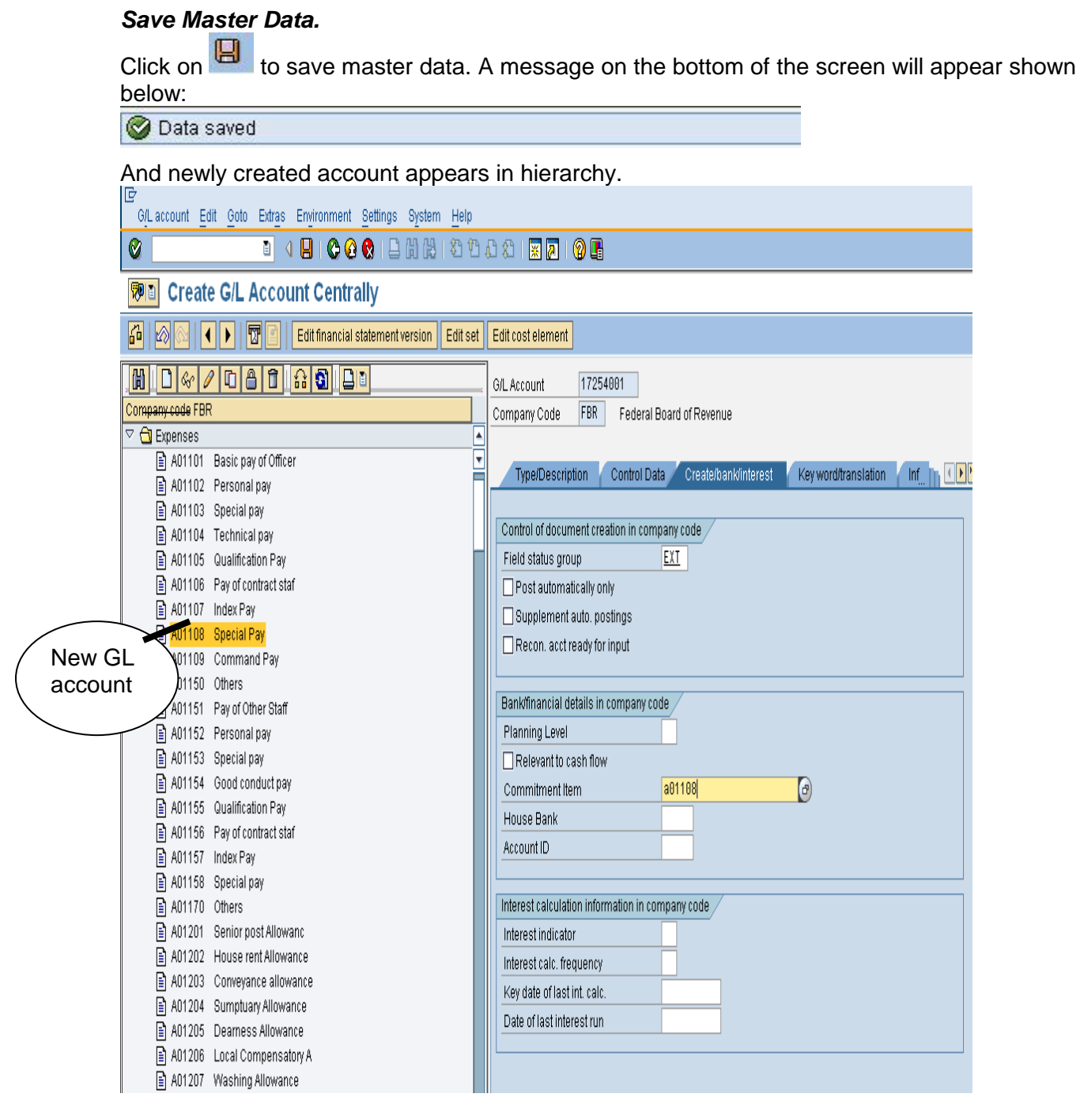

#### **End of transaction**

#### **1.2 Display Changes GL Account Master Data.**

#### **Required User Input (FS04)**

Enter Transaction Code FS04 in Command Field or navigate through tree menu.

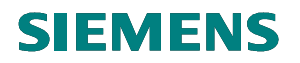

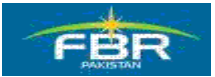

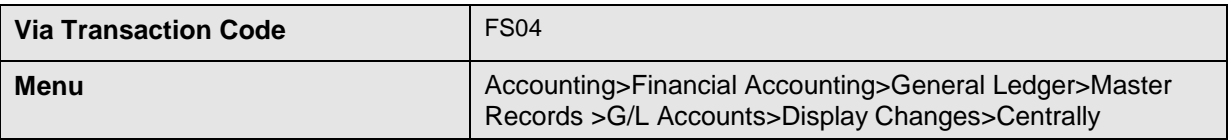

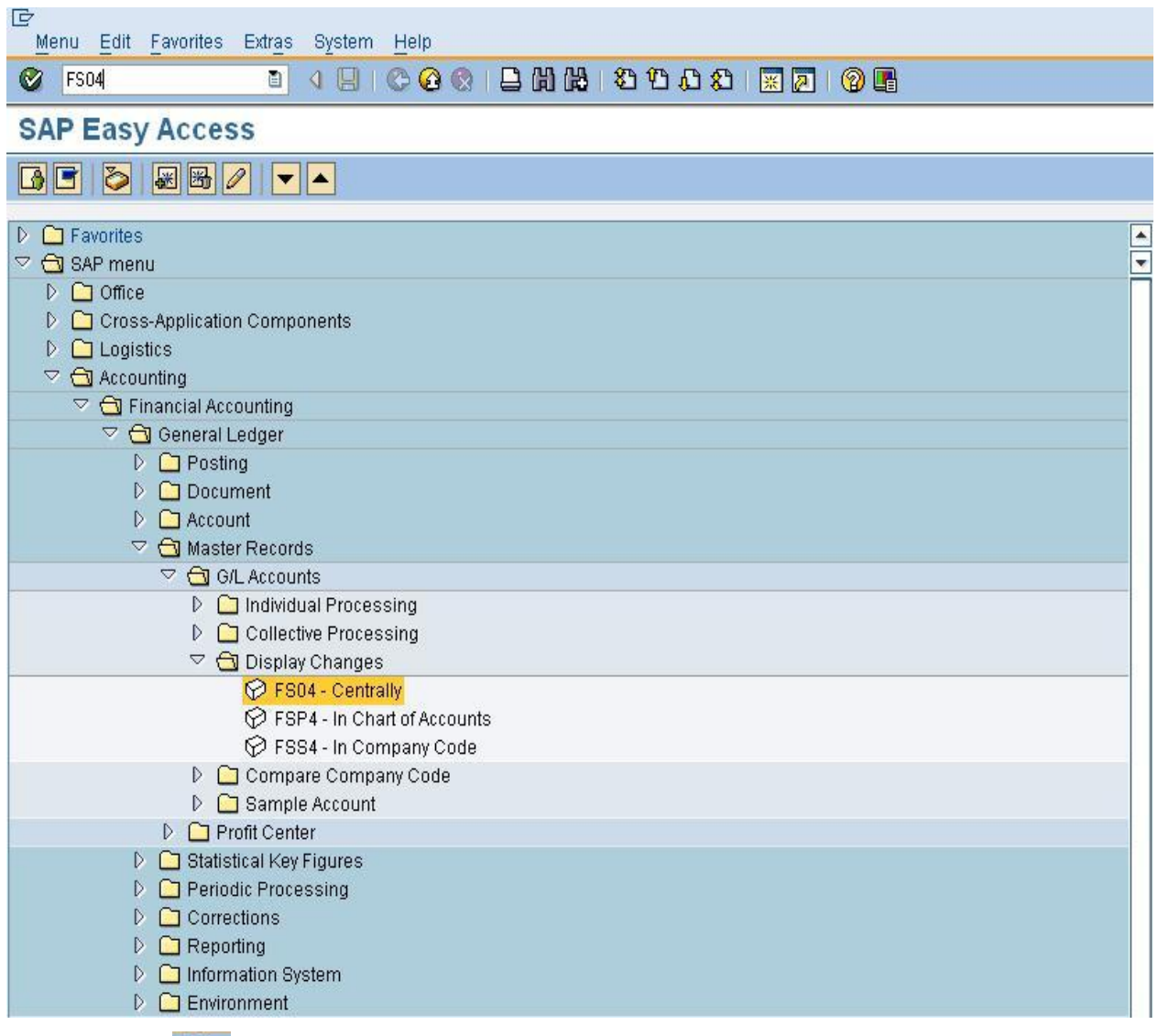

Press enter or **the run the transaction.** 

# **Central G/L Account Changes: Initial Screen**

Click on central G/L Account changes initial screen and enter the following information which is given below.

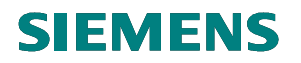

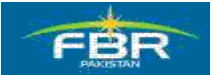

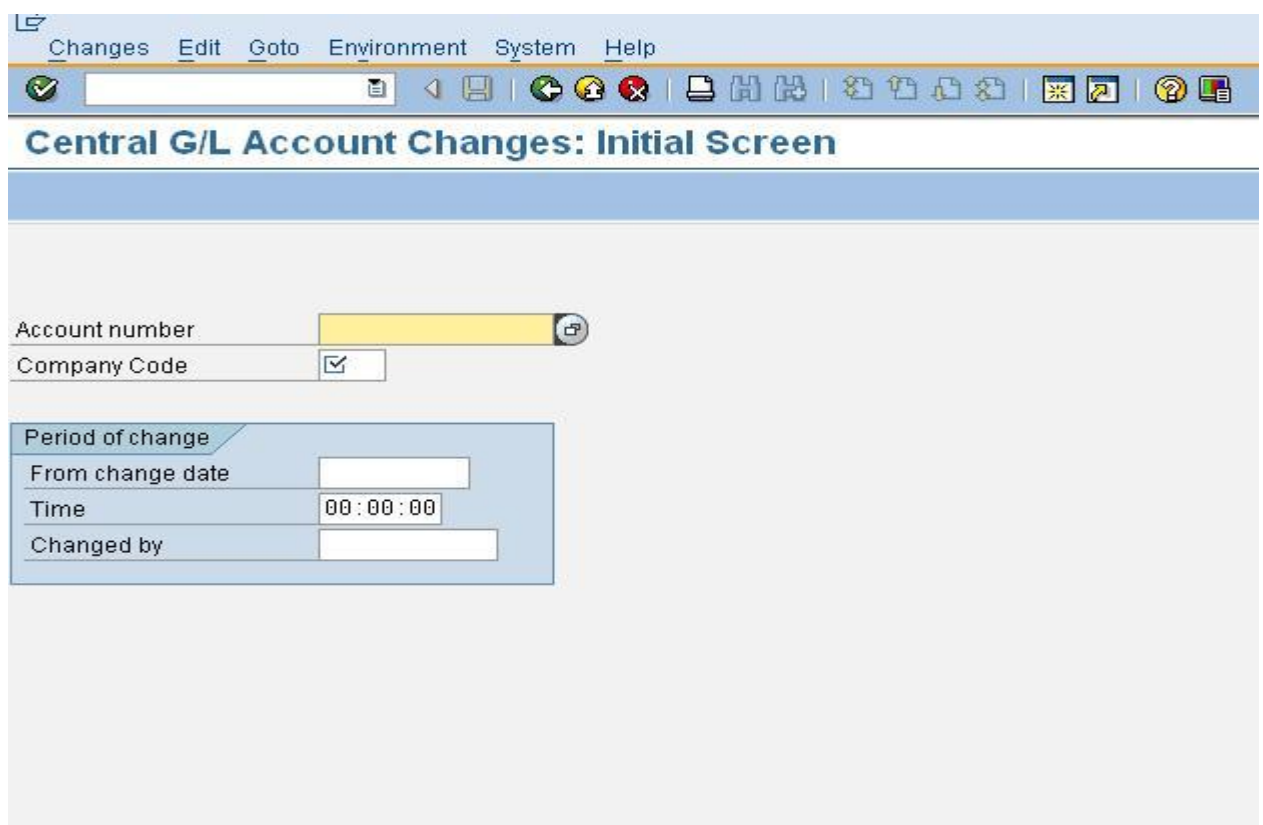

# **User Inputs**

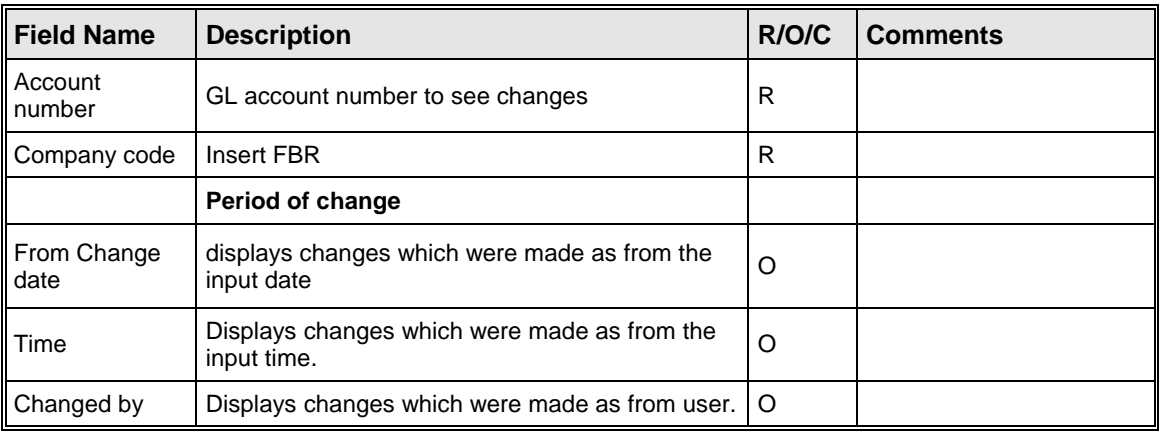

Enter the Account number and company code.

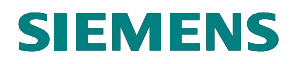

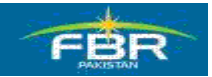

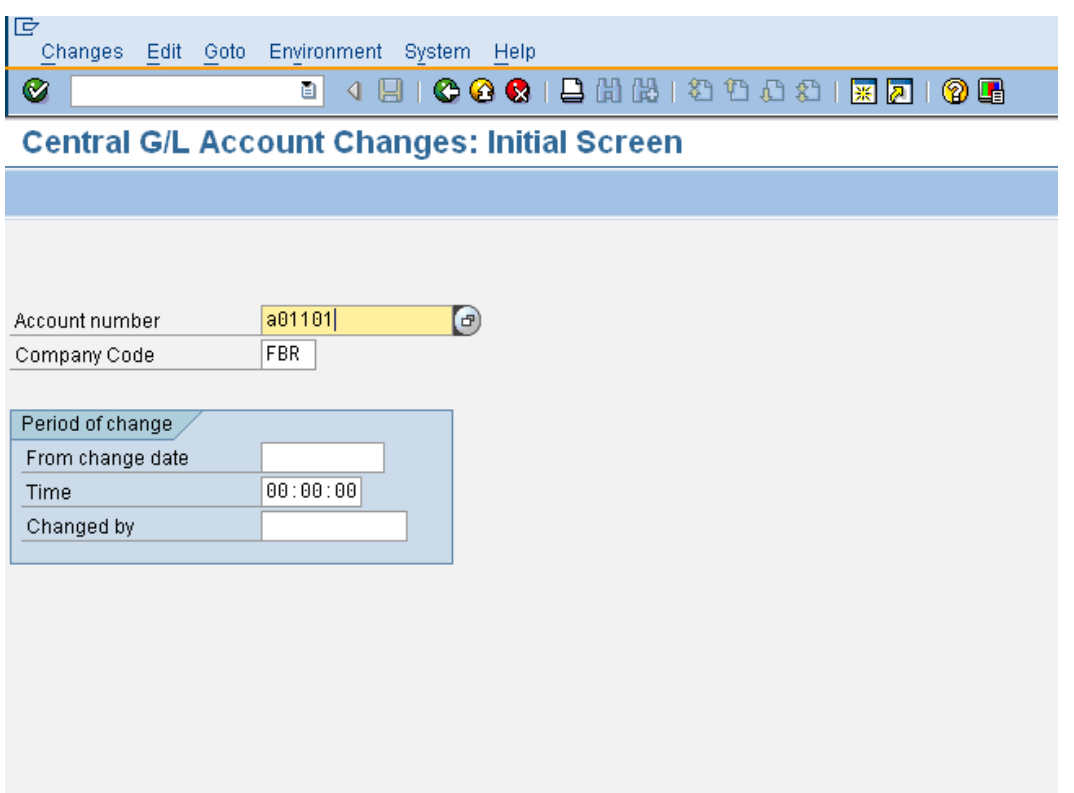

#### **Press "Enter" to continue**

#### **G/L Account Changes: Changed Fields Screen**

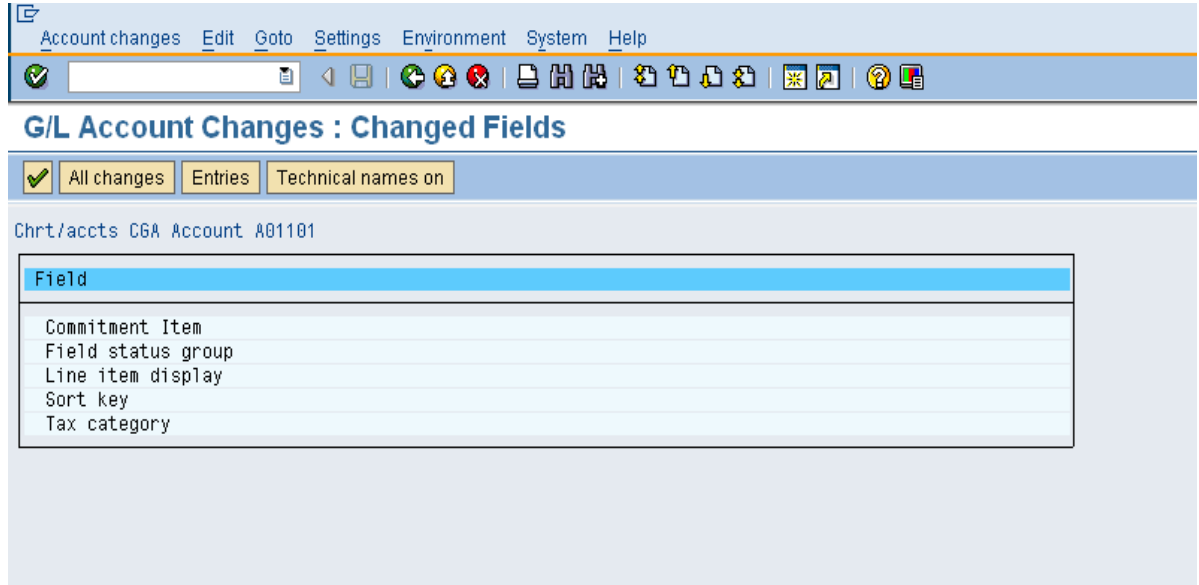

# **Display All Changes**

Click on push button "All Changes" to see all changes made to the GL account.

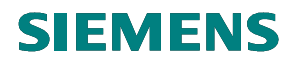

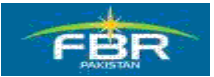

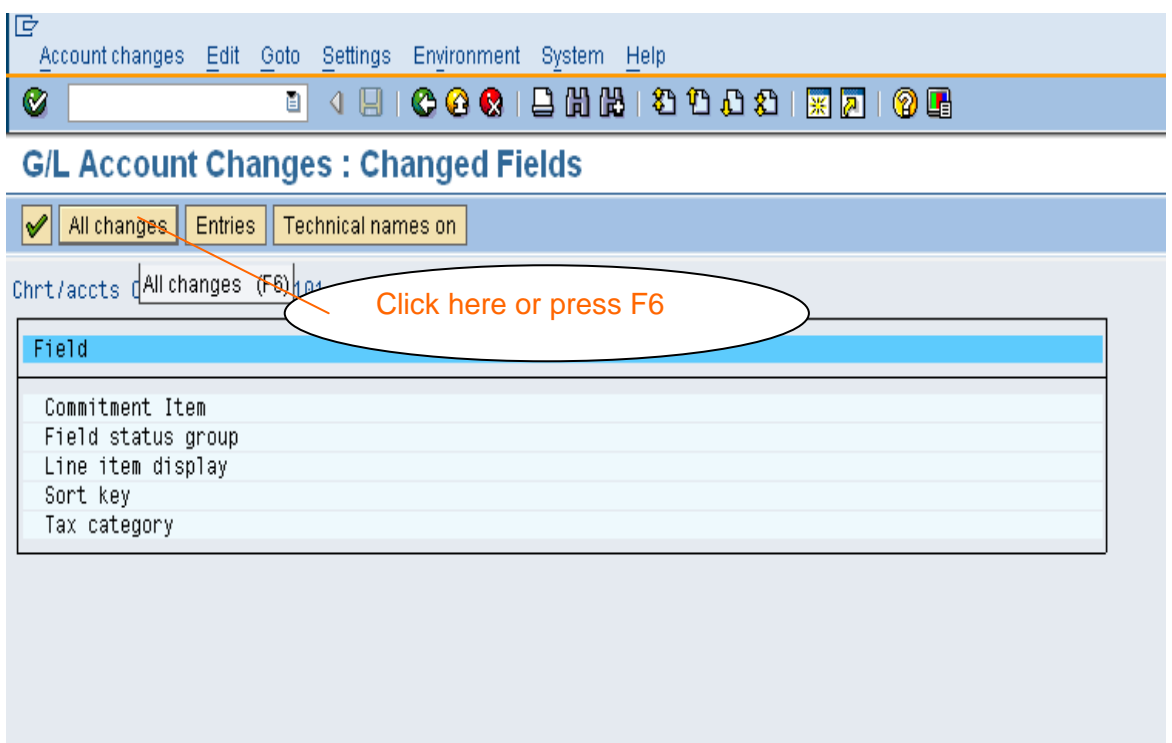

#### **G/L Account Changes: Overview Screen**

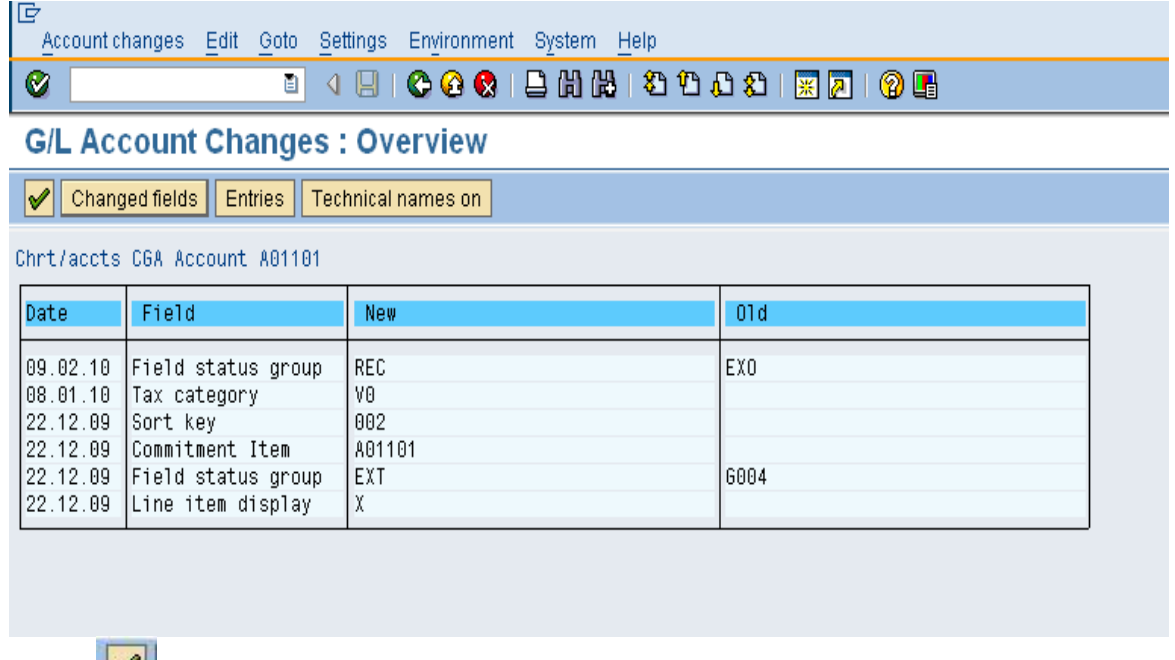

Click **v** to see details.

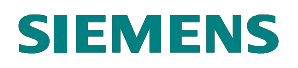

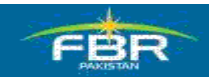

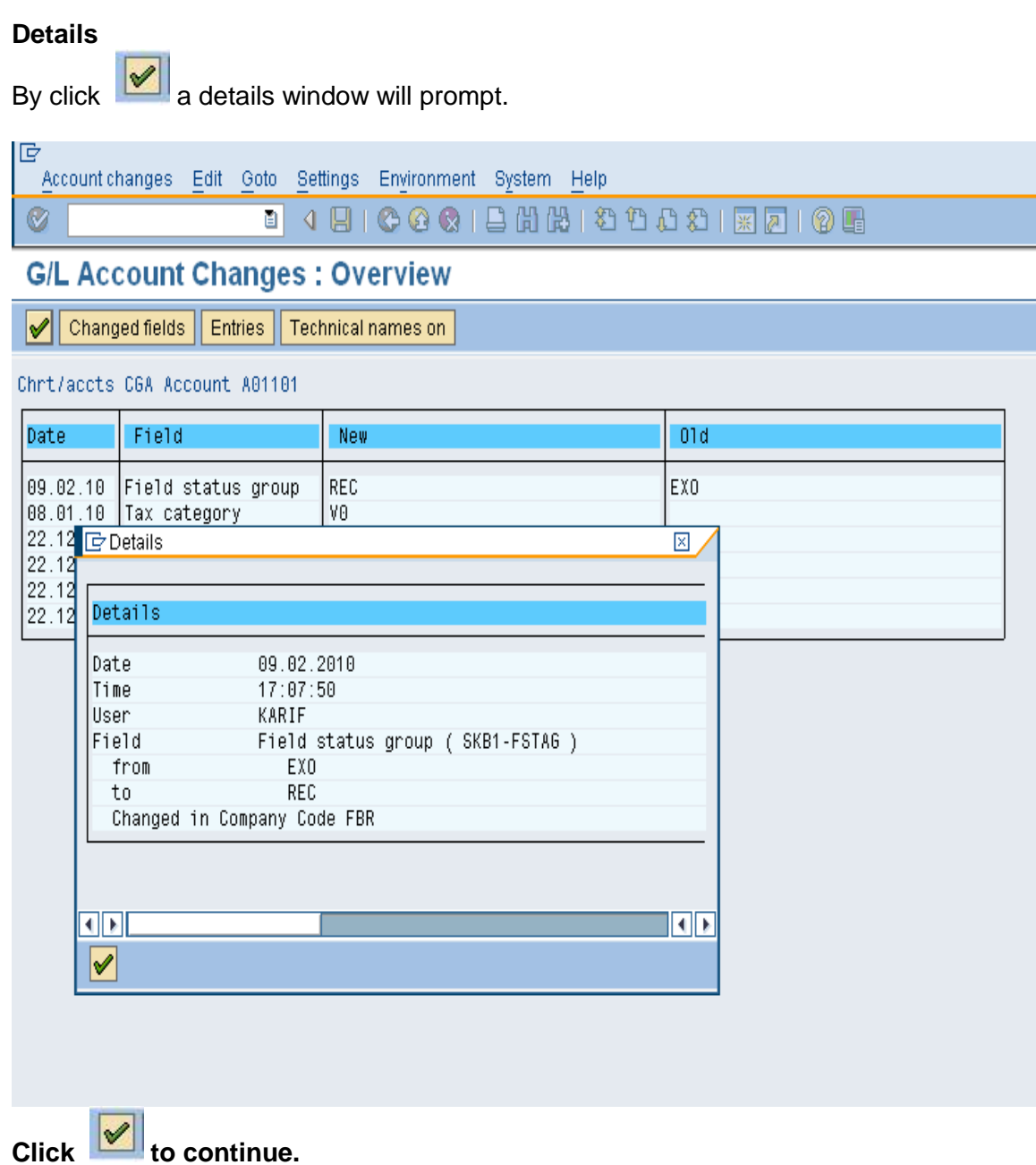

### **Entries push button.**

Click Entries push button to display entry view as shown below:

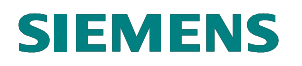

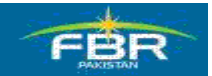

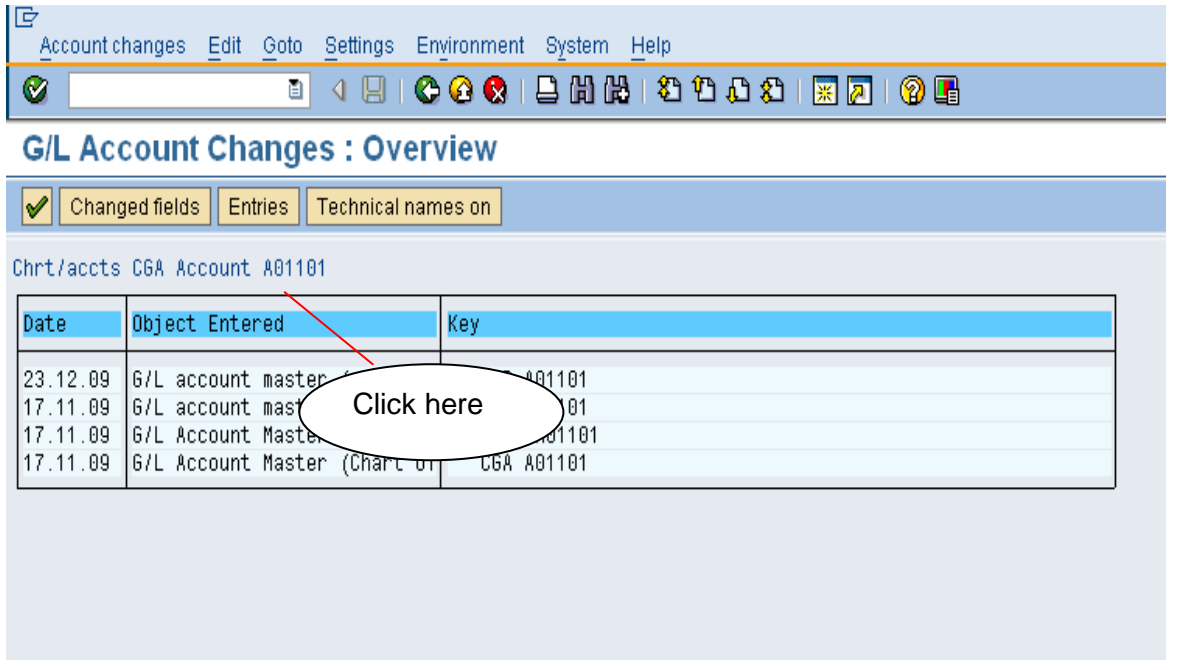

#### **Technical names on**

Click on "Technical names on" push button to display technical names of objects entered

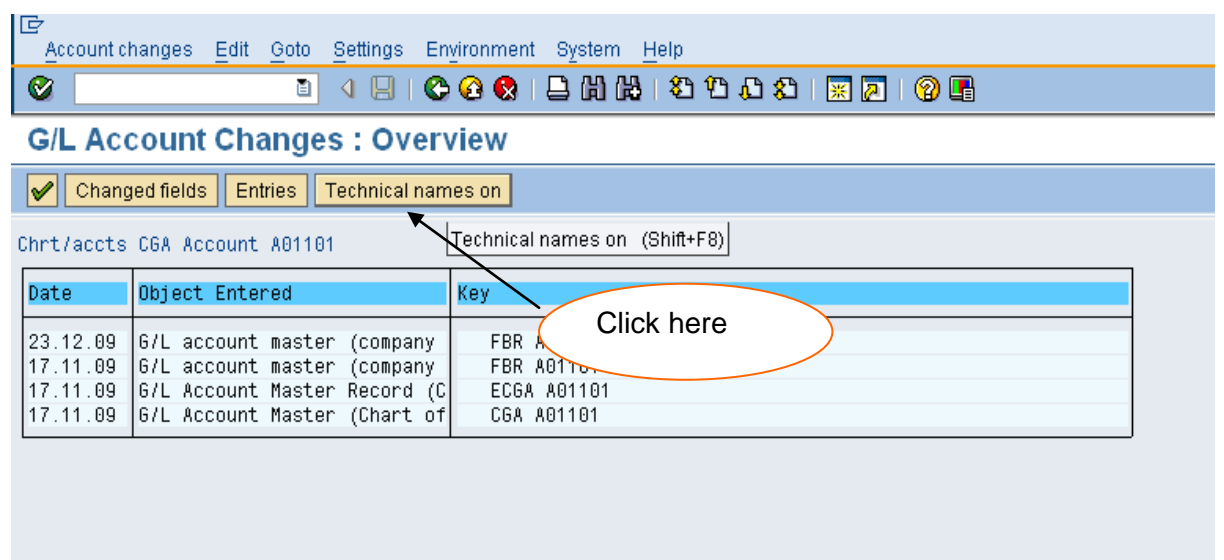

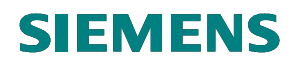

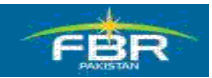

# **Technical names display**

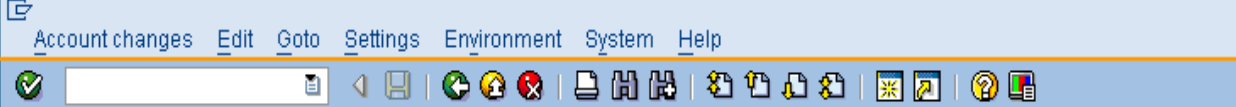

# C/L Account Changes : Overview

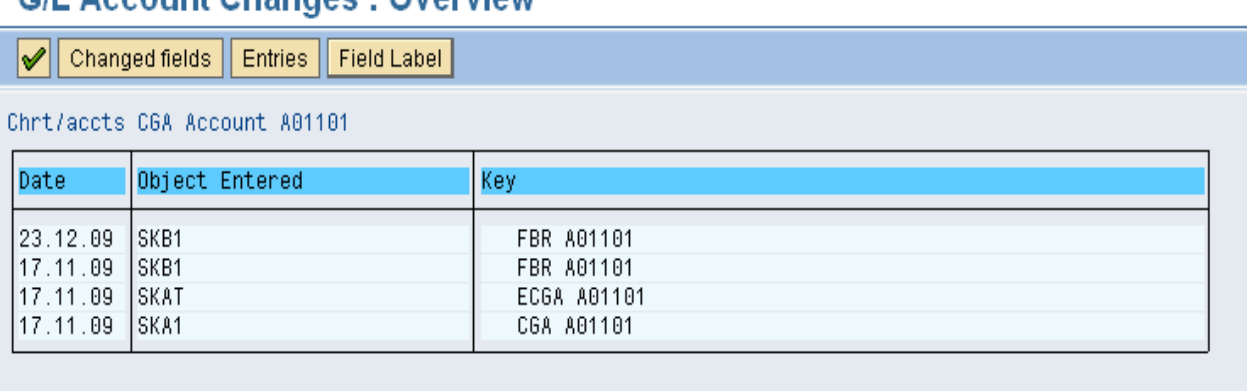

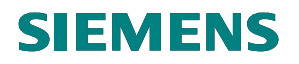

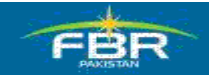

# **SECTION 2 GENERAL LEDGER BUSINESS TRANSACTIONS**

#### **2.1 Park Document (Single Screen Transaction)**

Access transaction by:

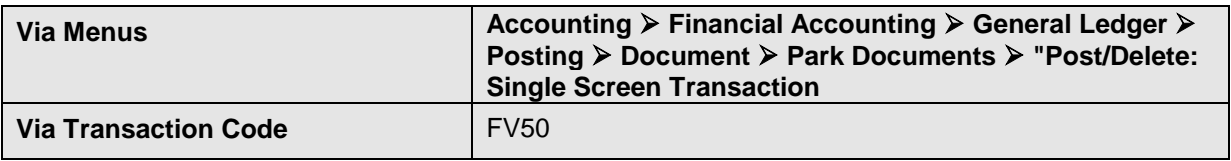

Click on "Post/Delete: Single Screen Transaction", enter the following information in the field as specified in the table below.

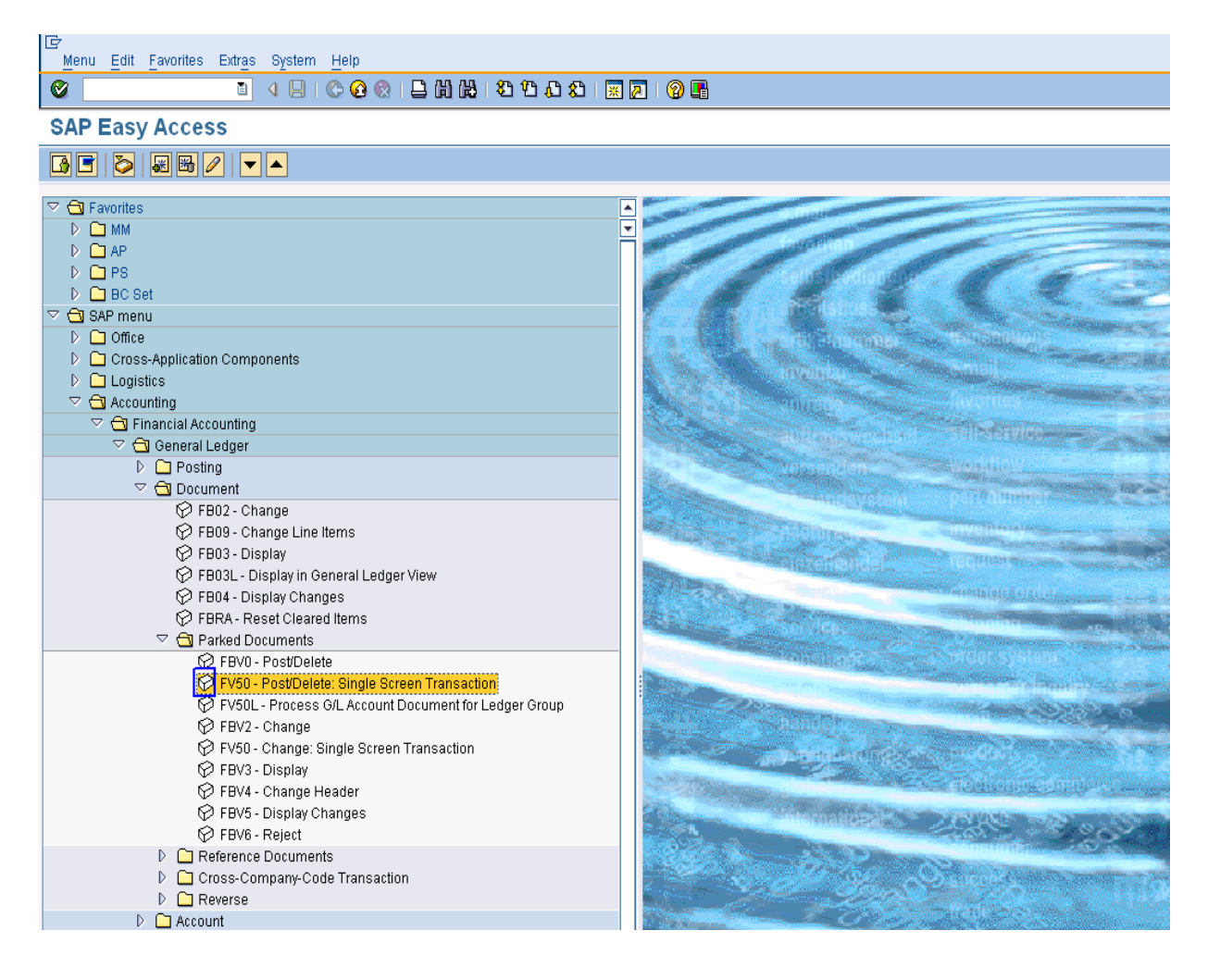

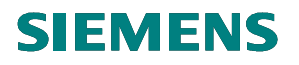

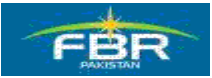

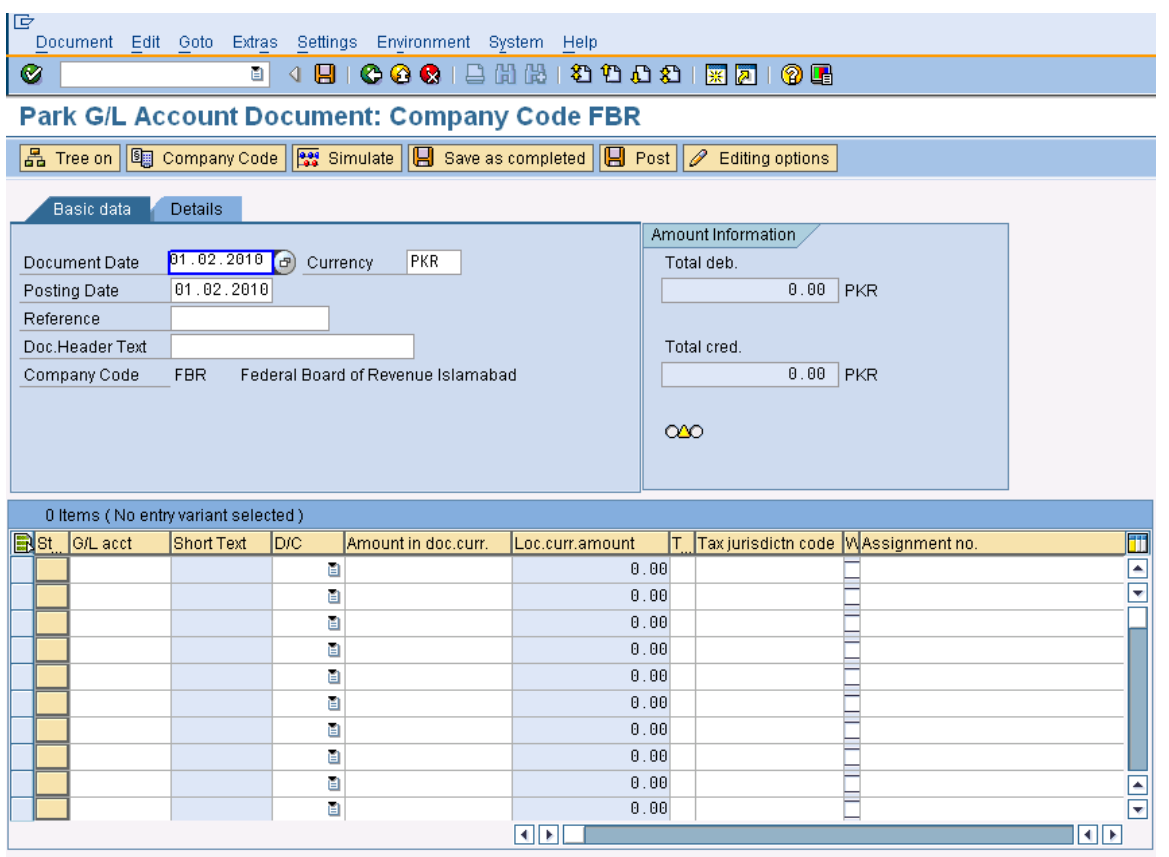

a sek *a*n eta baiera eta b

#### **User Input:**

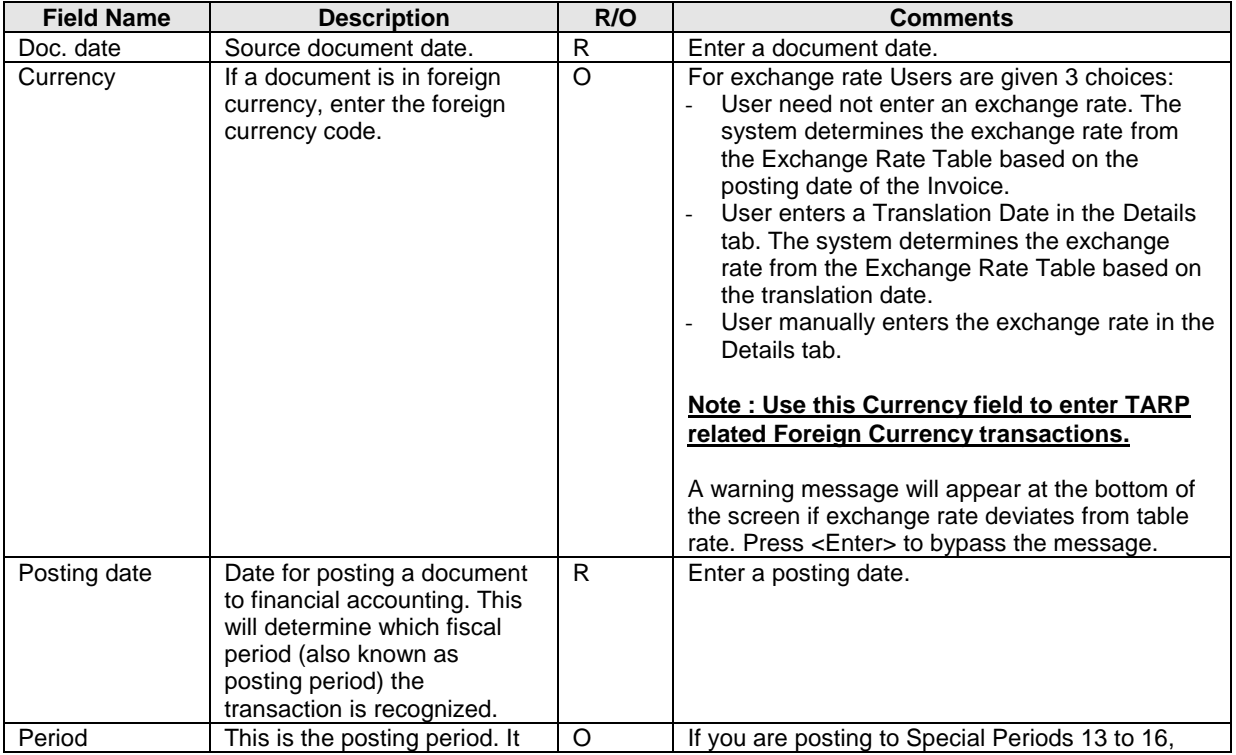

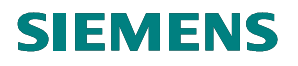

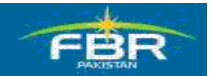

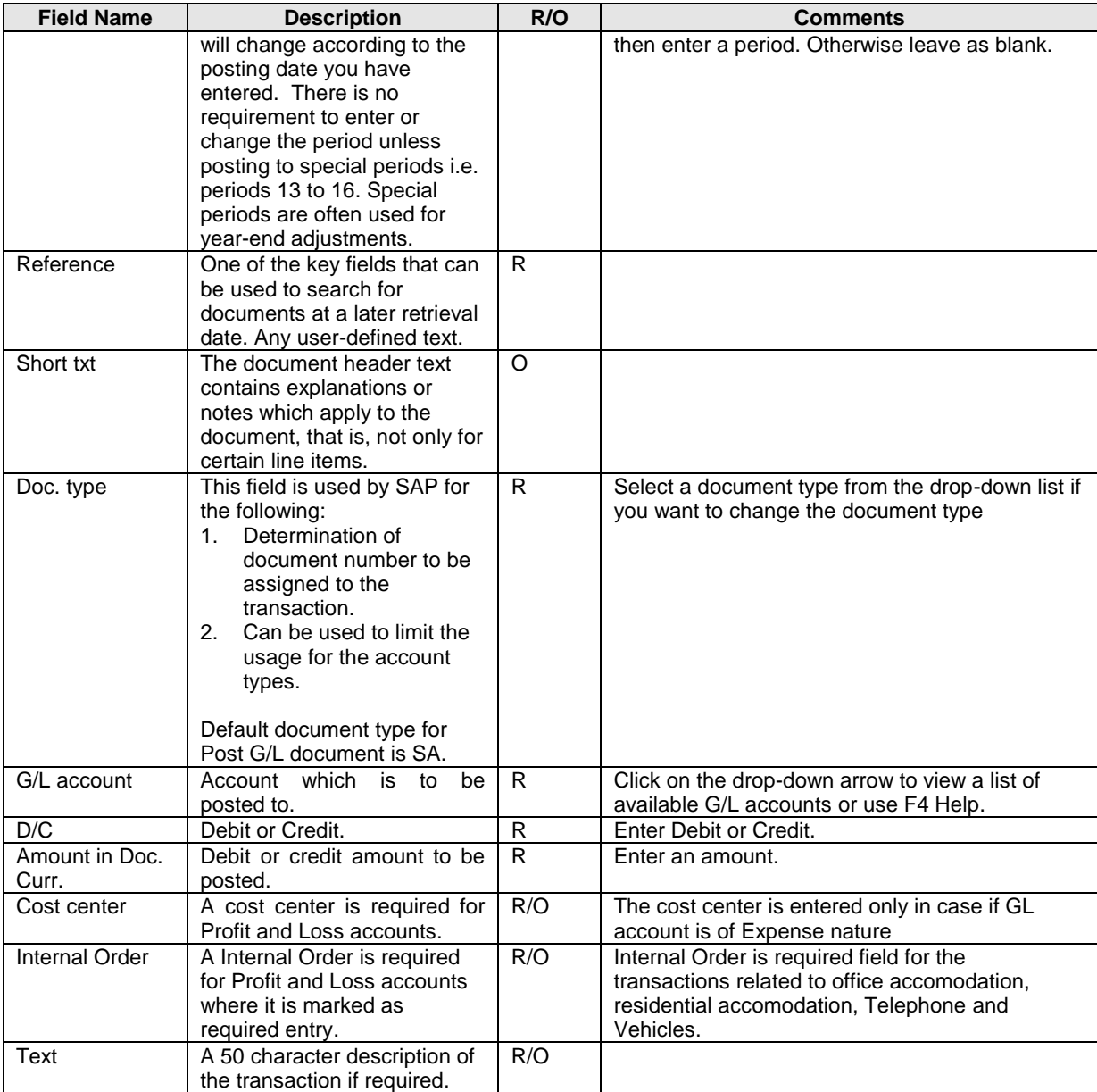

Step 01: Enter the document date and posting date.

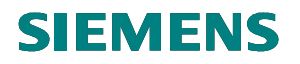

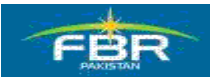

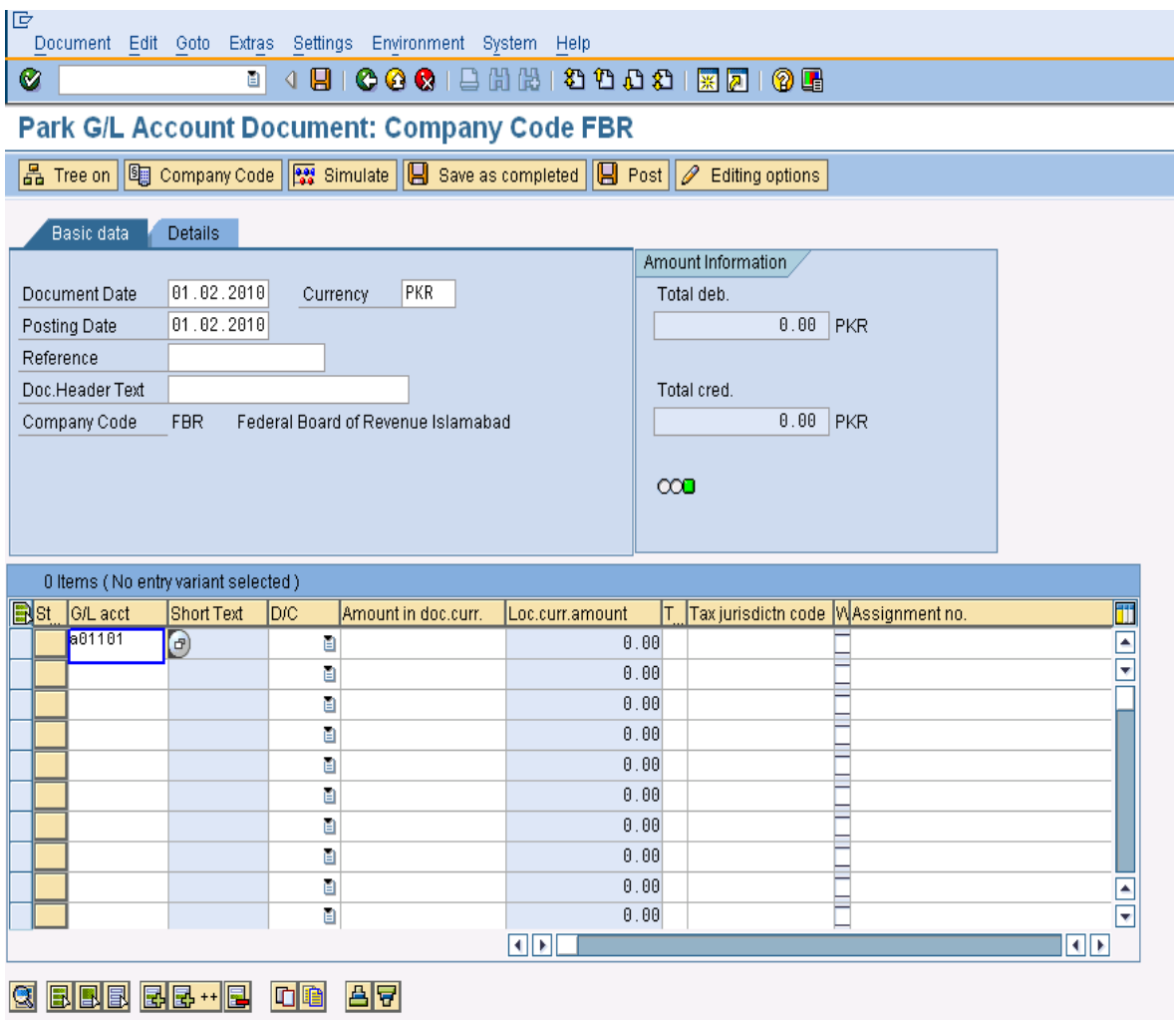

Step 02: Enter the G/L account, Debit, amount and cost center in required fields.

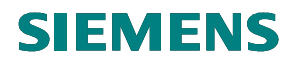

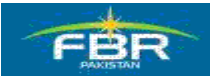

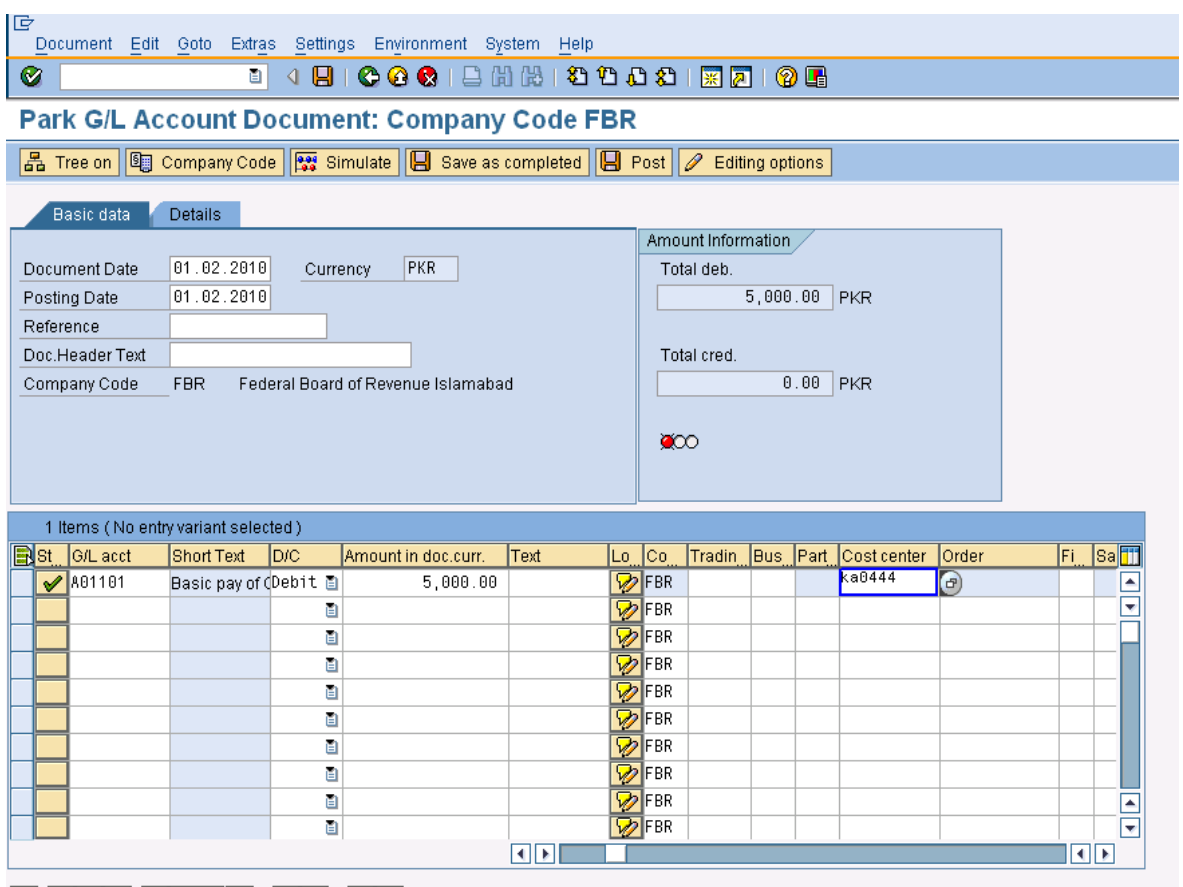

 $Q$  RNI RR+ $\blacksquare$  OQ A7

Press Enter to Continue.

Step 03: Enter the G/L account, credit, amount and cost center in required fields.

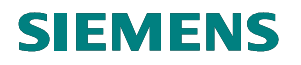

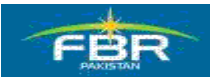

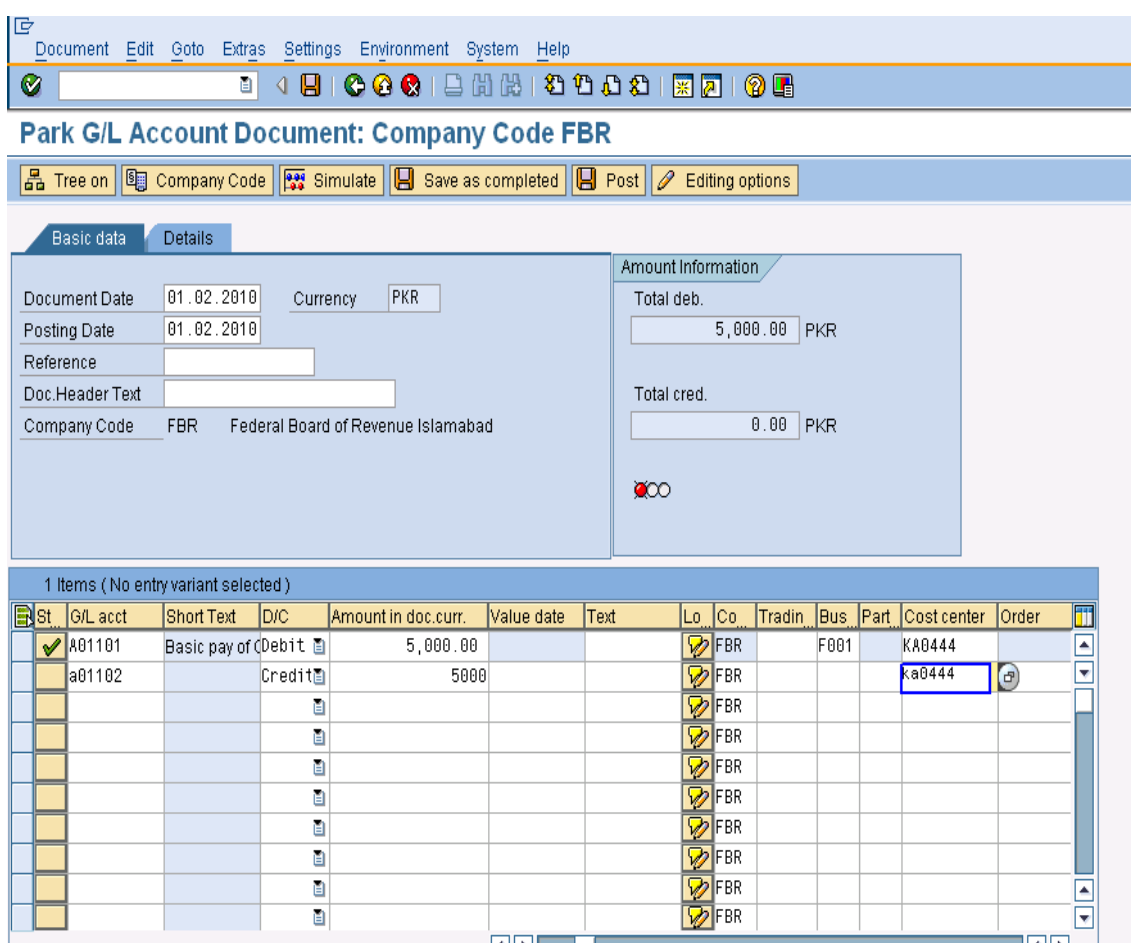

**Press Enter or click to Continue**

**Click u** to park the Invoice.

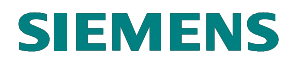

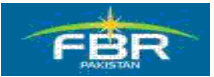

#### **2.2 Post/Delete Park Document**

Access transaction by:

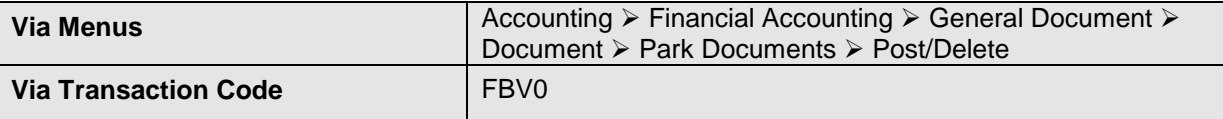

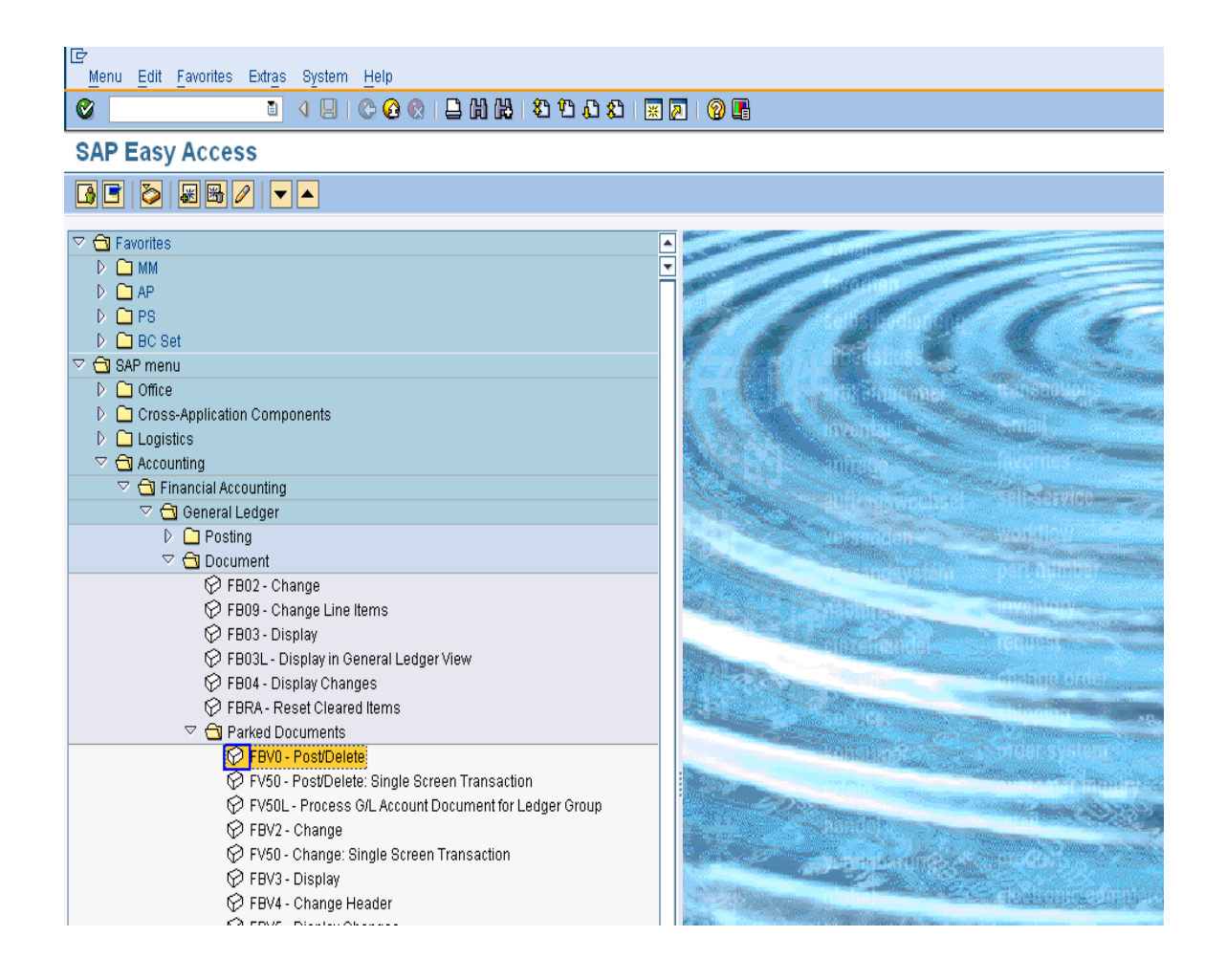

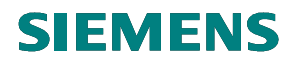

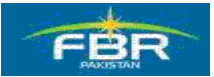

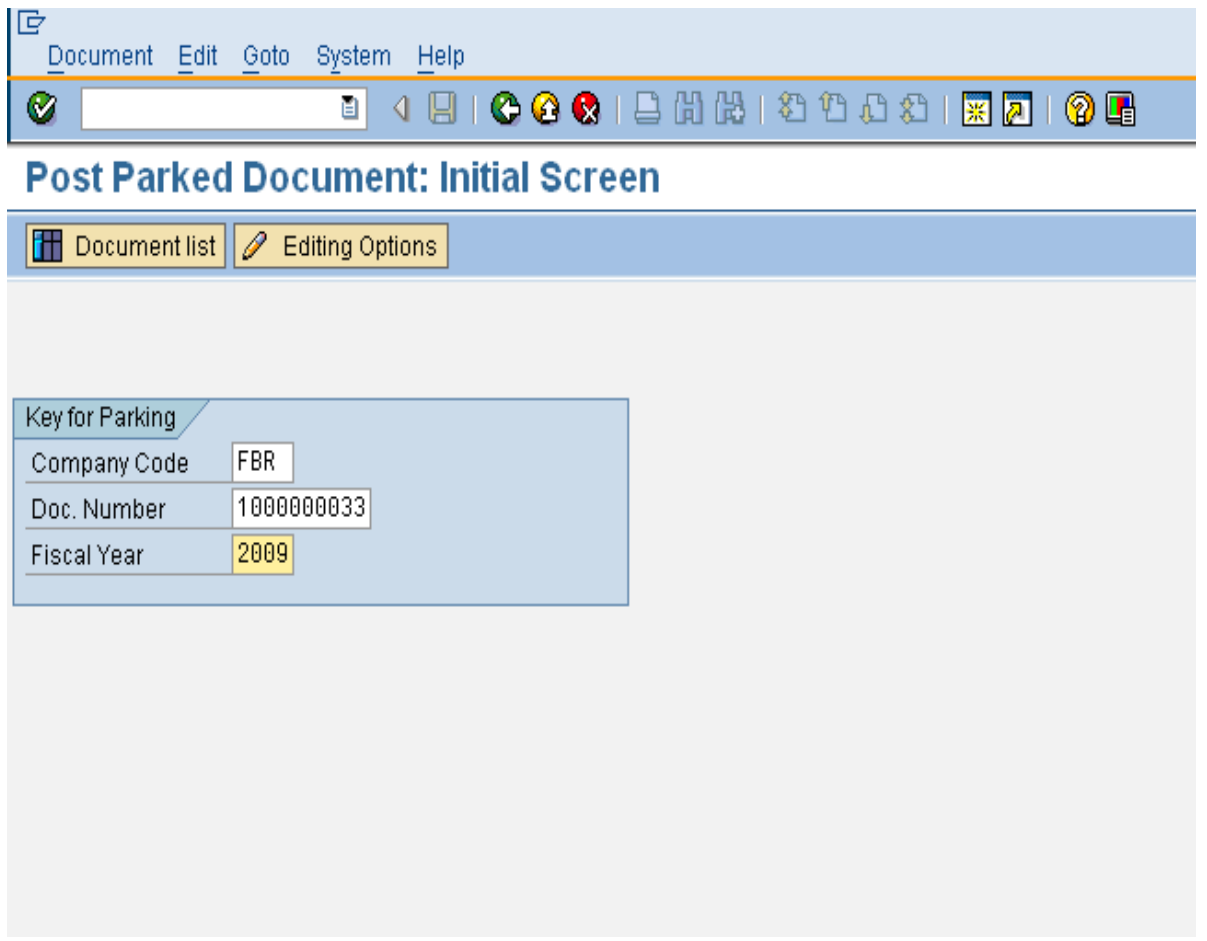

Click on "Post Parked Document: Initial screen", enter the following information that are given below table.

# **User Input**

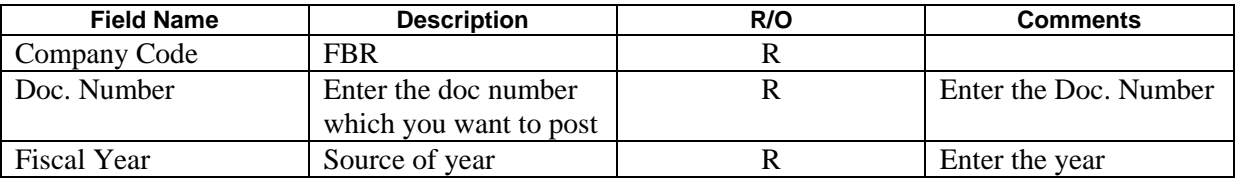

#### **Press Enter for Continue:**

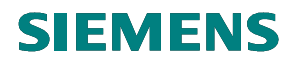

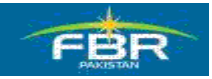

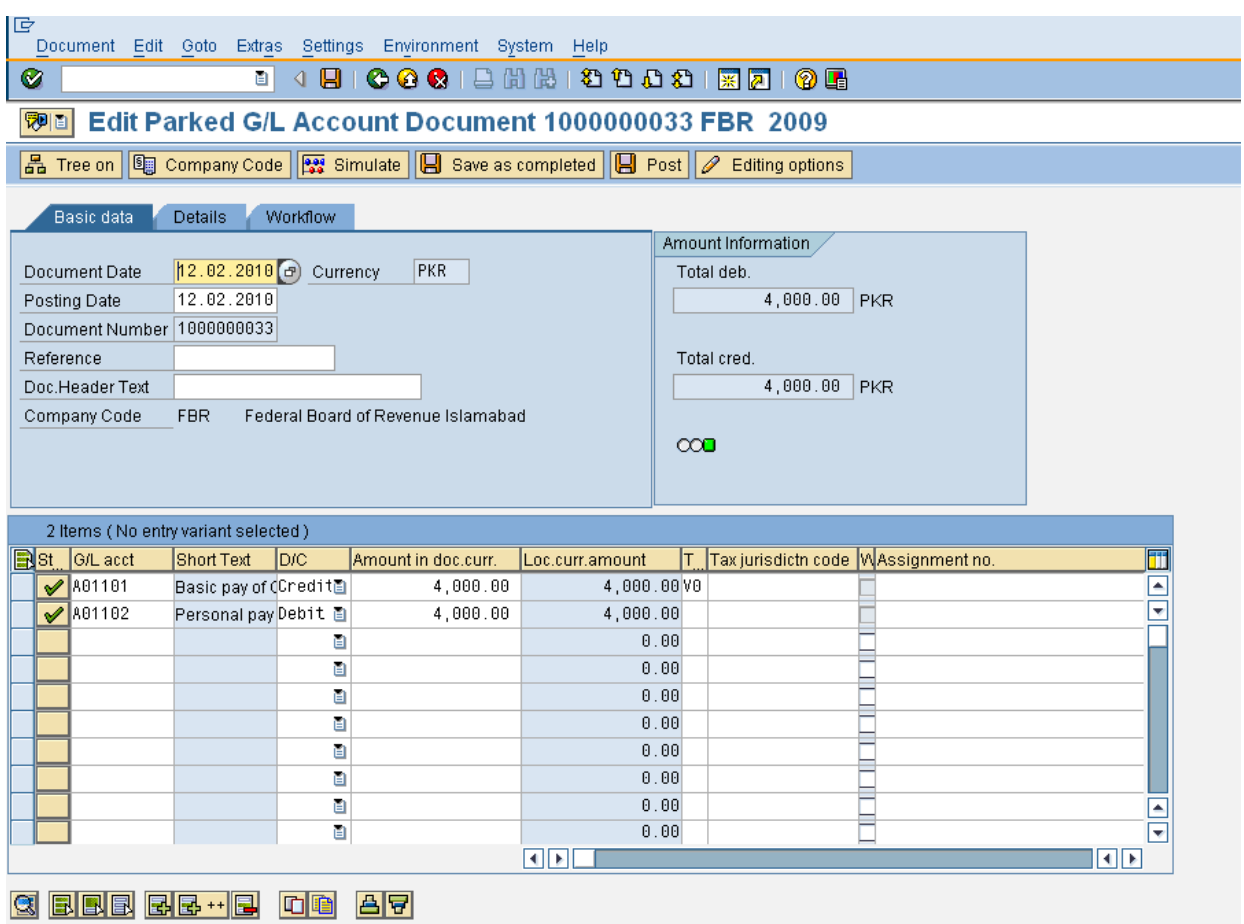

Click on Exit button.

# **2.3Display Parked Document**

Access transaction by:

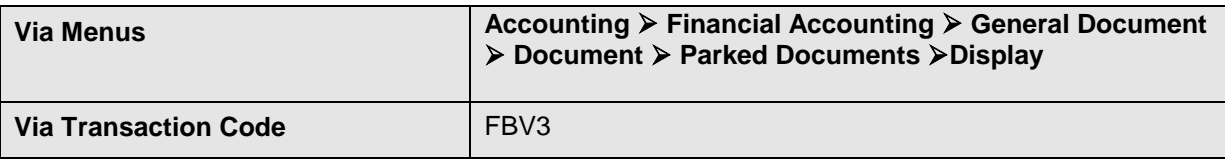

# **SIEMENS**

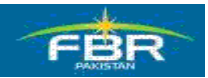

#### **GENERAL LEDGER USER MANUAL**

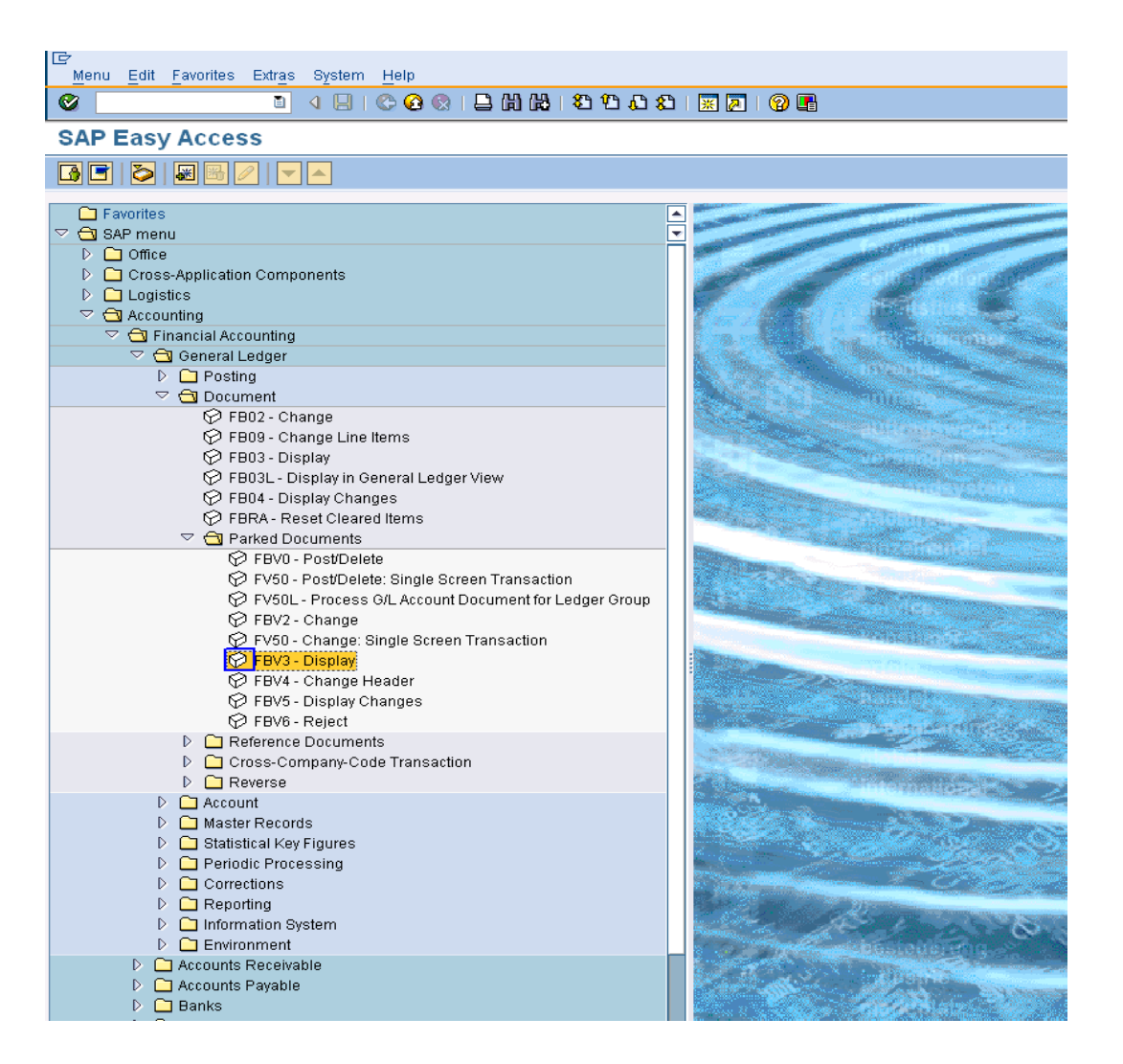

On screen "Display Parked Document: Initial screen", enter the following information in the field as specified in the table below.

#### **User Input:**

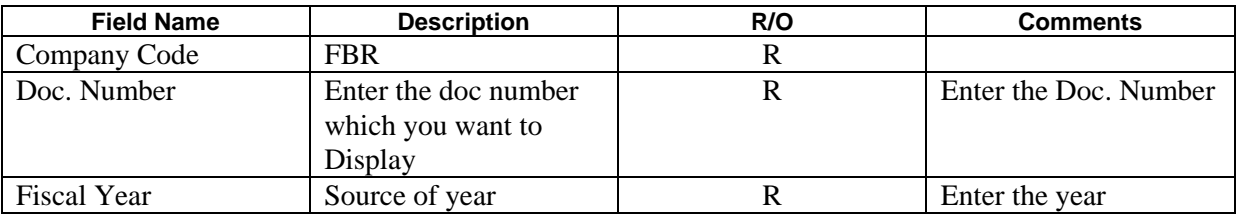

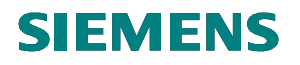

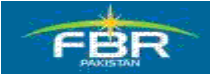

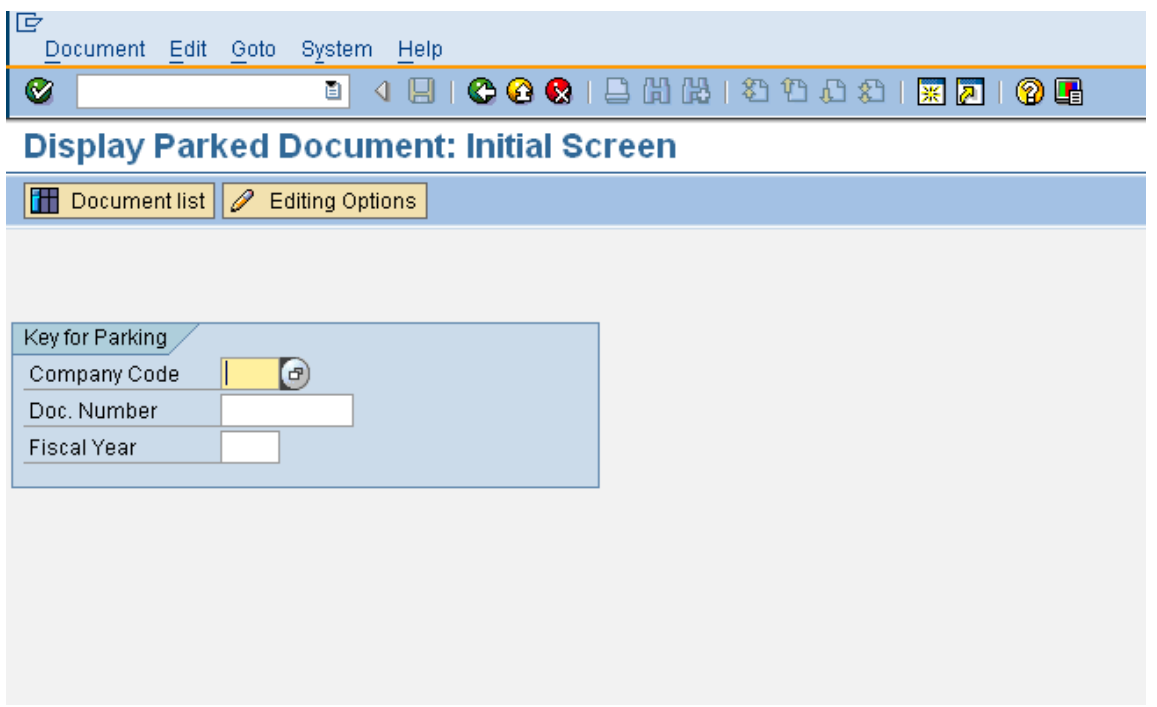

Enter data in specified fields which are mentioned above table.

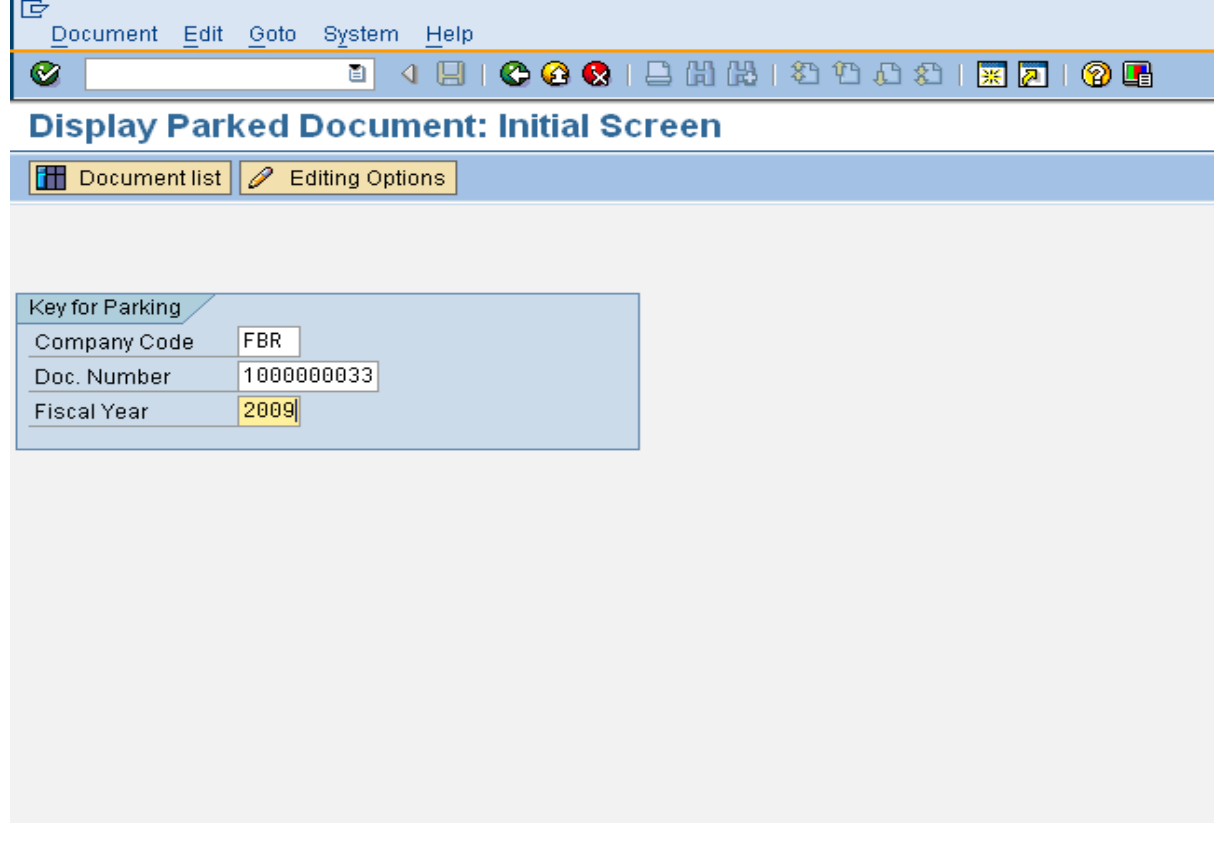

 $\mathbb{Z}^2$ 

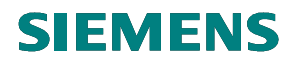

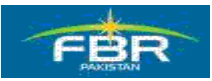

# **Press Enter to Continue:**

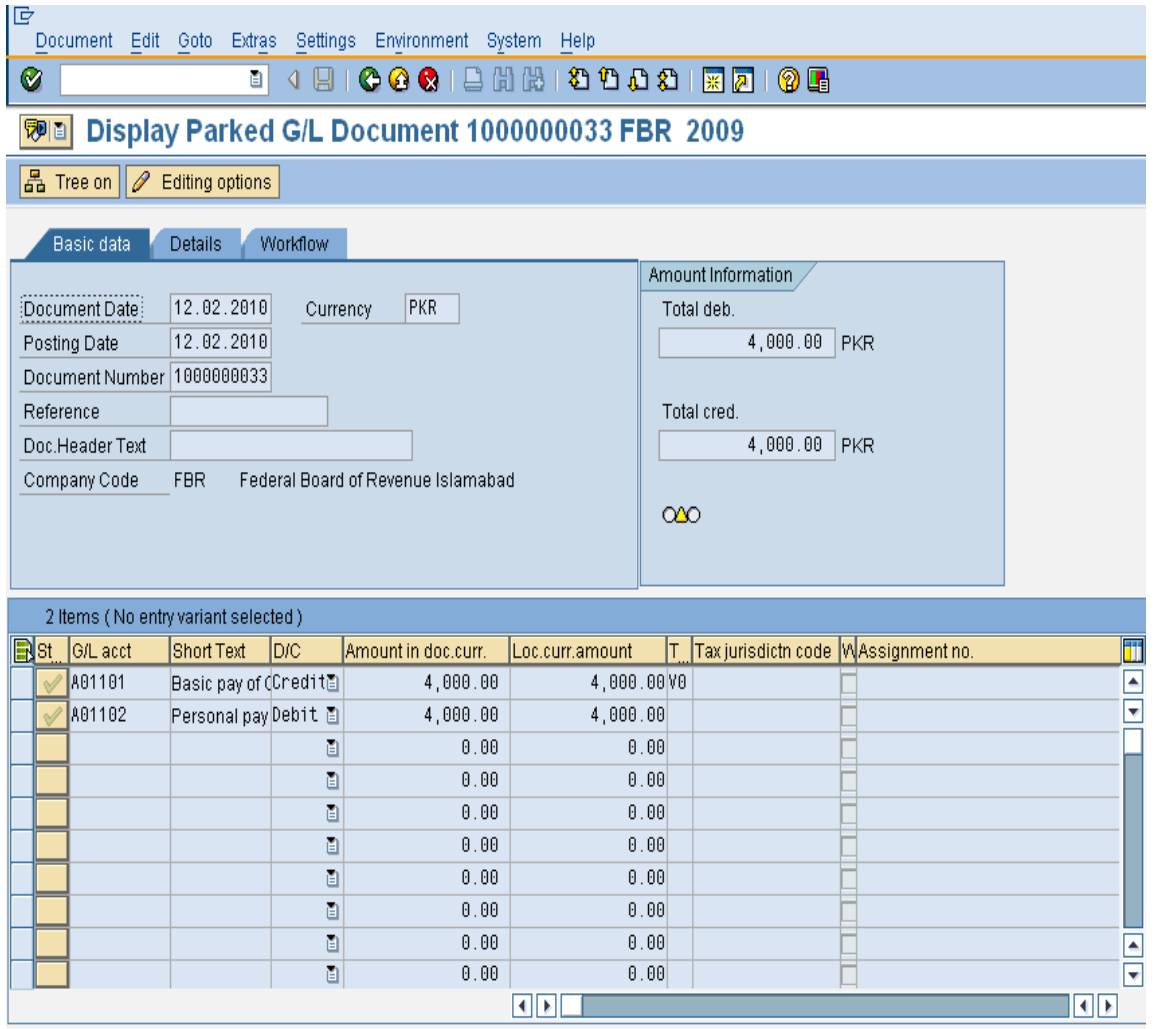

**Press & Button to Exit.** 

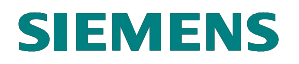

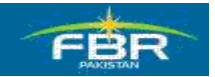

#### **2.4 Post GL Account Document**

Access transaction by:

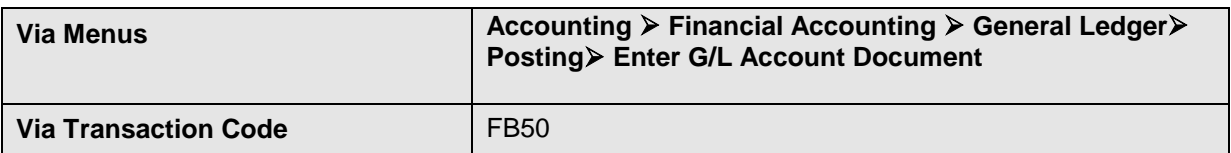

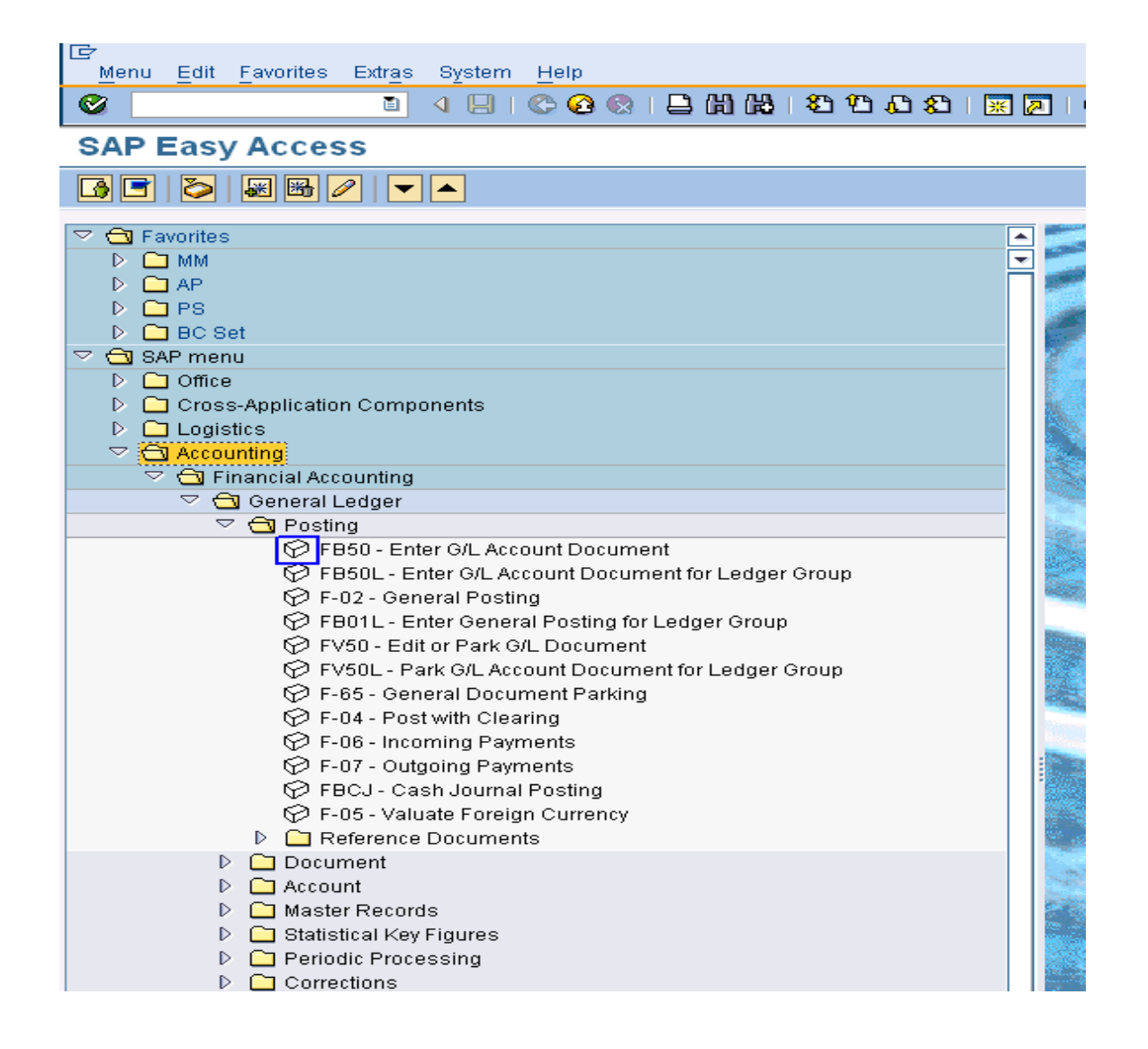

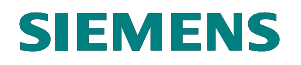

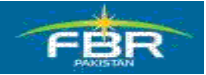

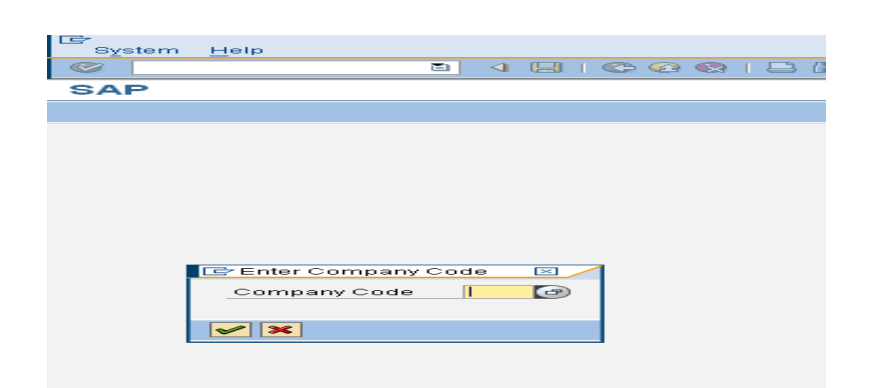

Step01: "Enter G/L account document: Company code FBR" **Basic data** Tab Screen

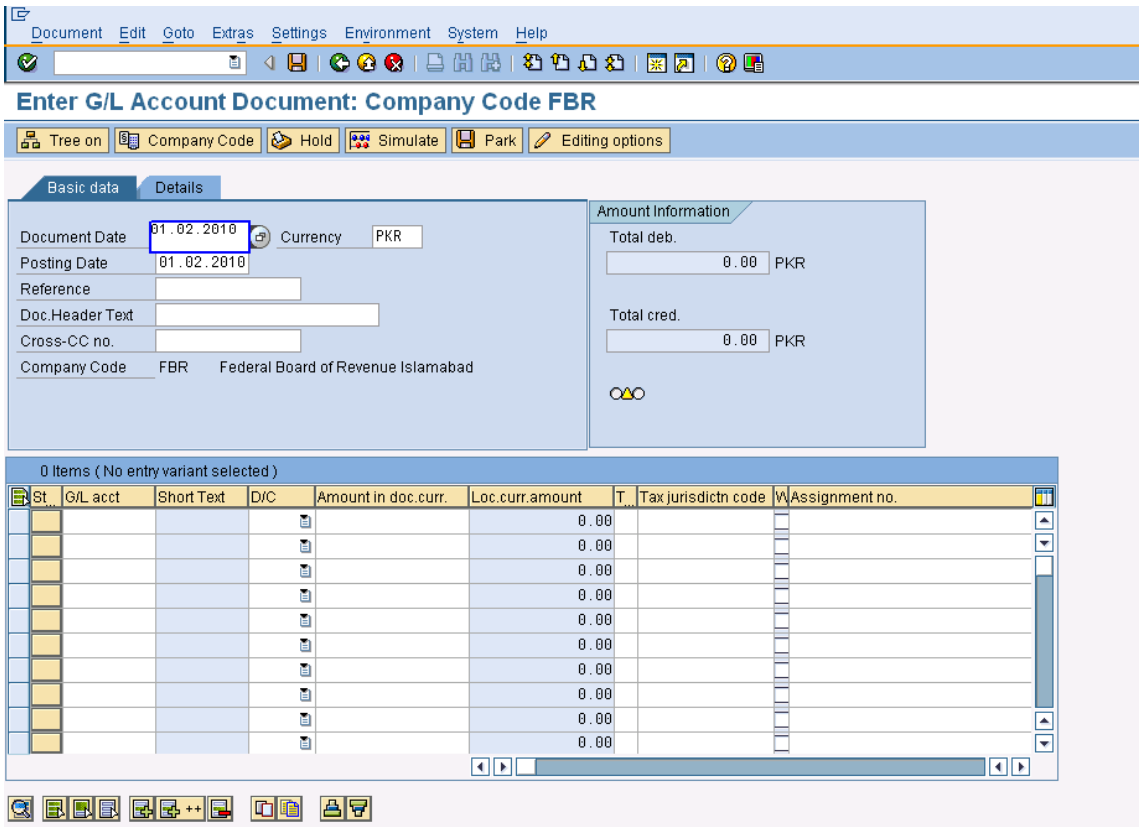

#### **User Input:**

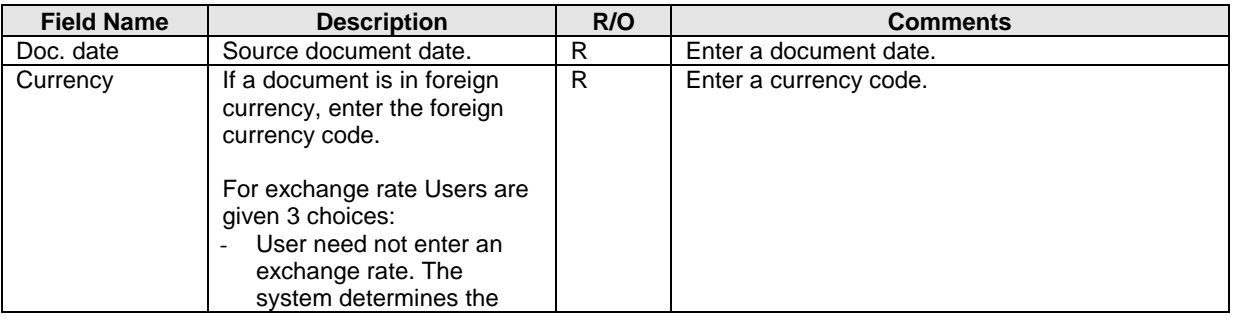

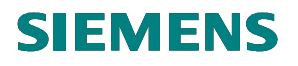

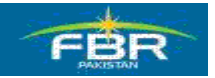

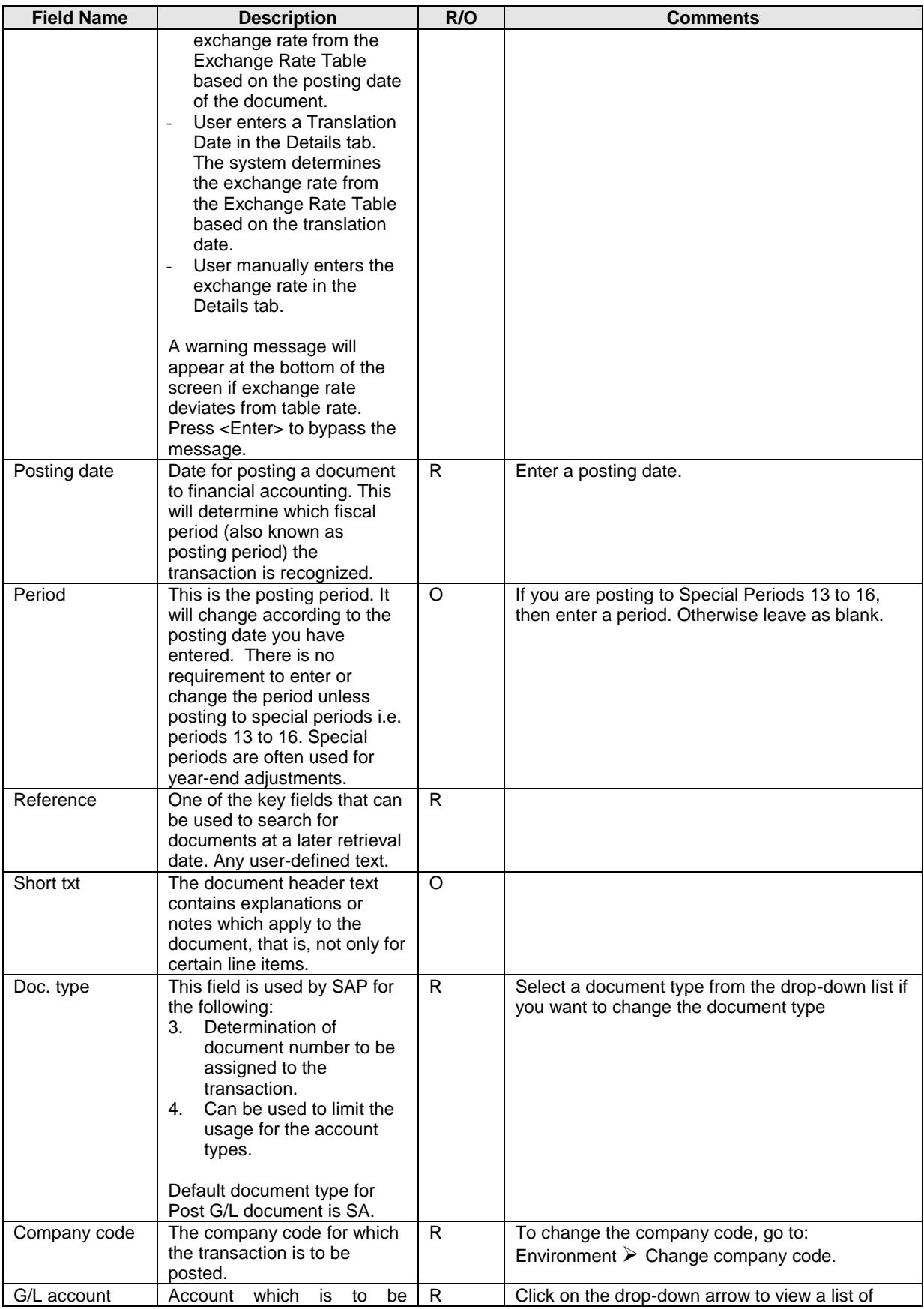

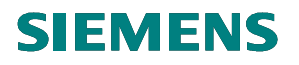

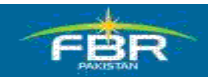

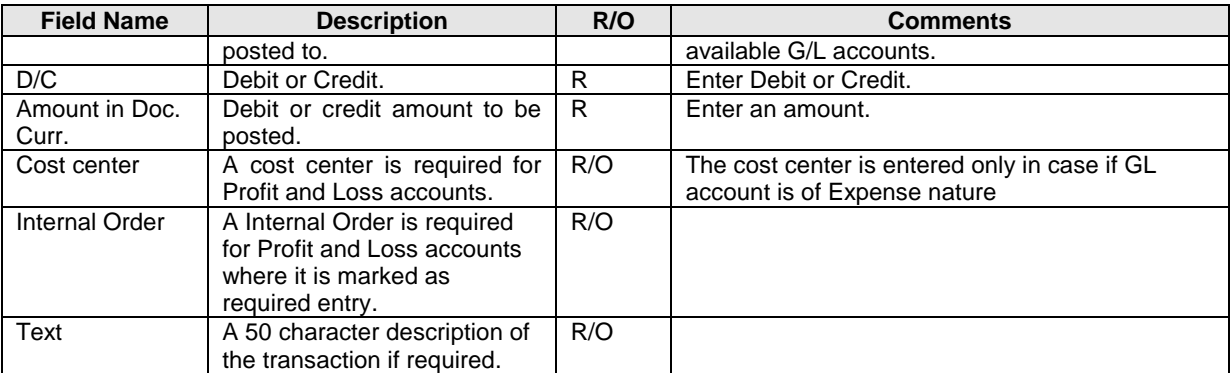

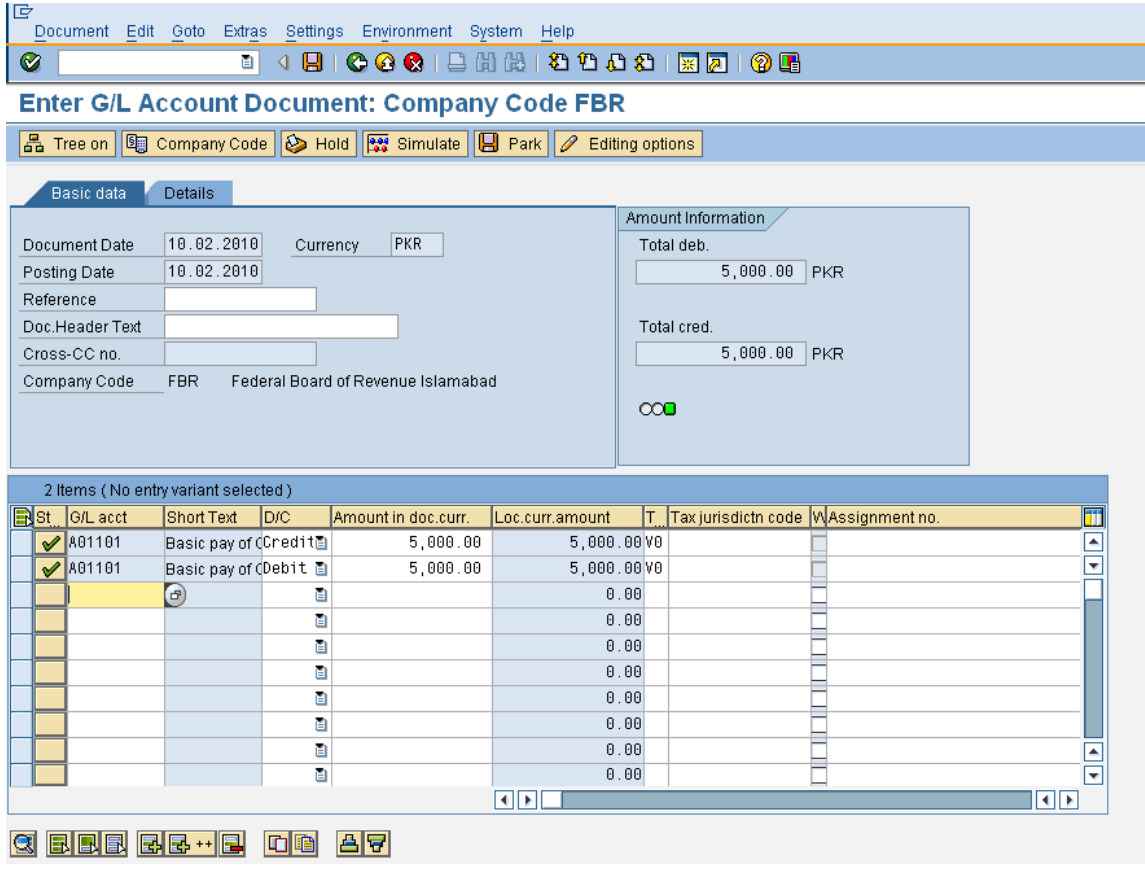

After you have entered the G/L items, click on  $\mathbb{R}^3$  of the view the accounting entries that will be posted into the system. Additional accounting entries like tax calculation etc. Go to Step 2.

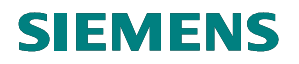

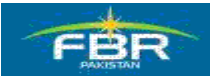

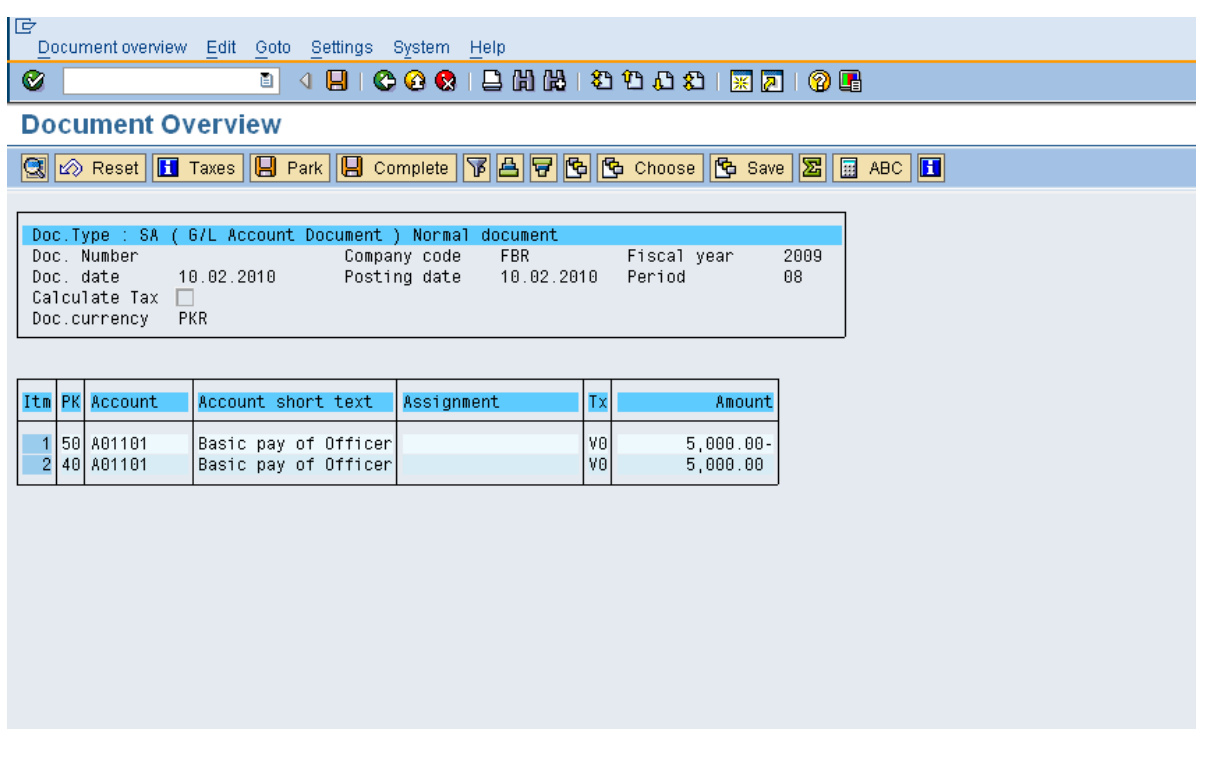

Verify the accuracy of the data. Once you are ready to post the document, click **D**. The system will automatically assign a document number that appears at the bottom of the screen. Note down the document number.

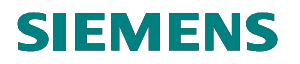

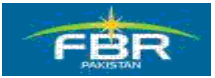

#### **Go to Step 3.**

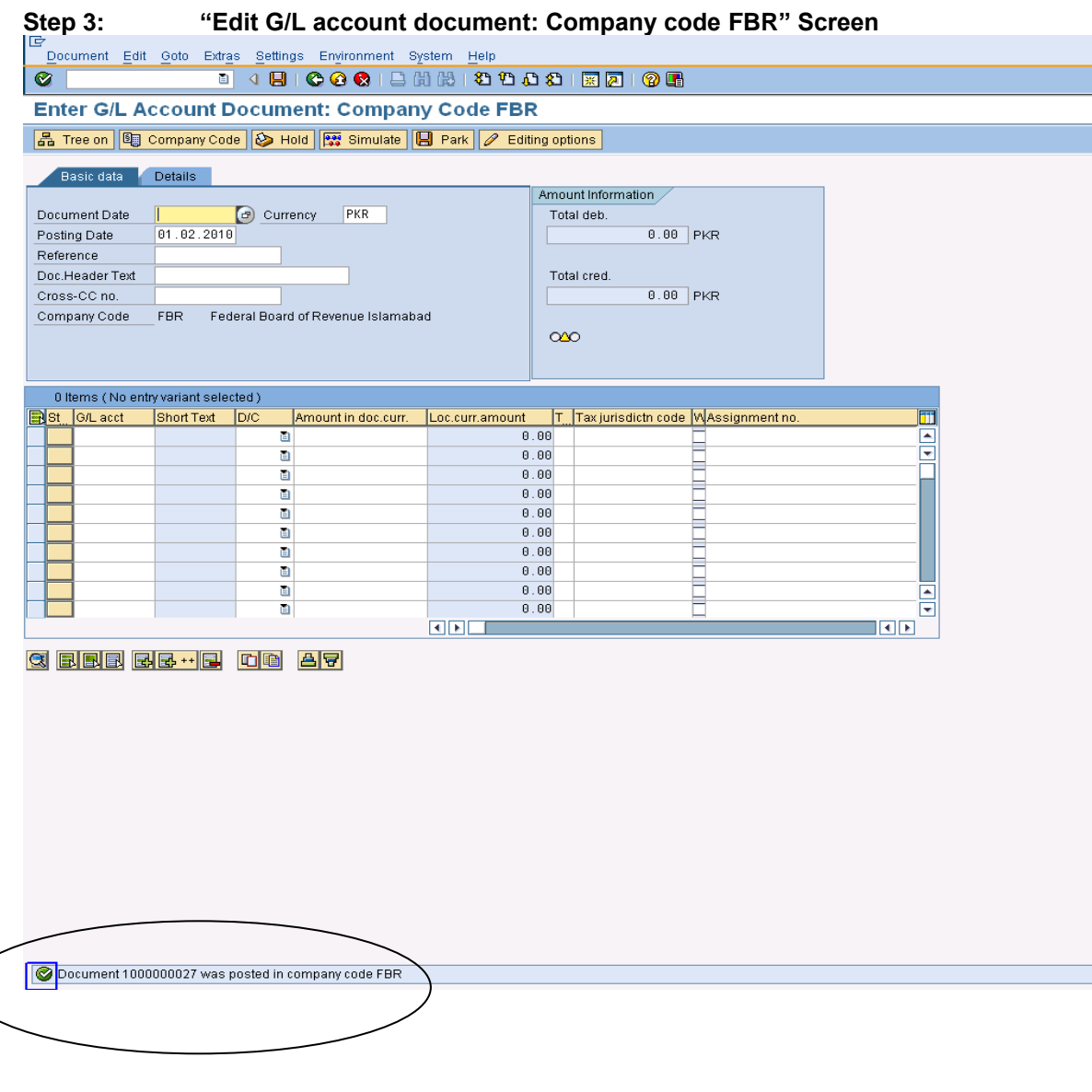

You can either continue to enter the next G/L document or click on  $\overline{Q}$  icon to exit.

#### **END OF TRANSACTION**

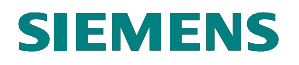

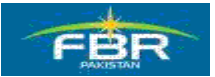

# **SECTION 3 GENERAL LEDGER REPORTS**

#### **3.1 Standard Sap Reports**

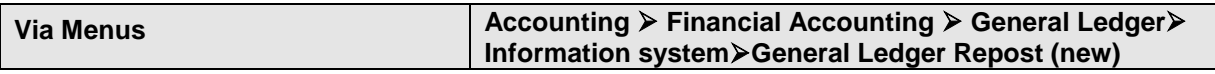

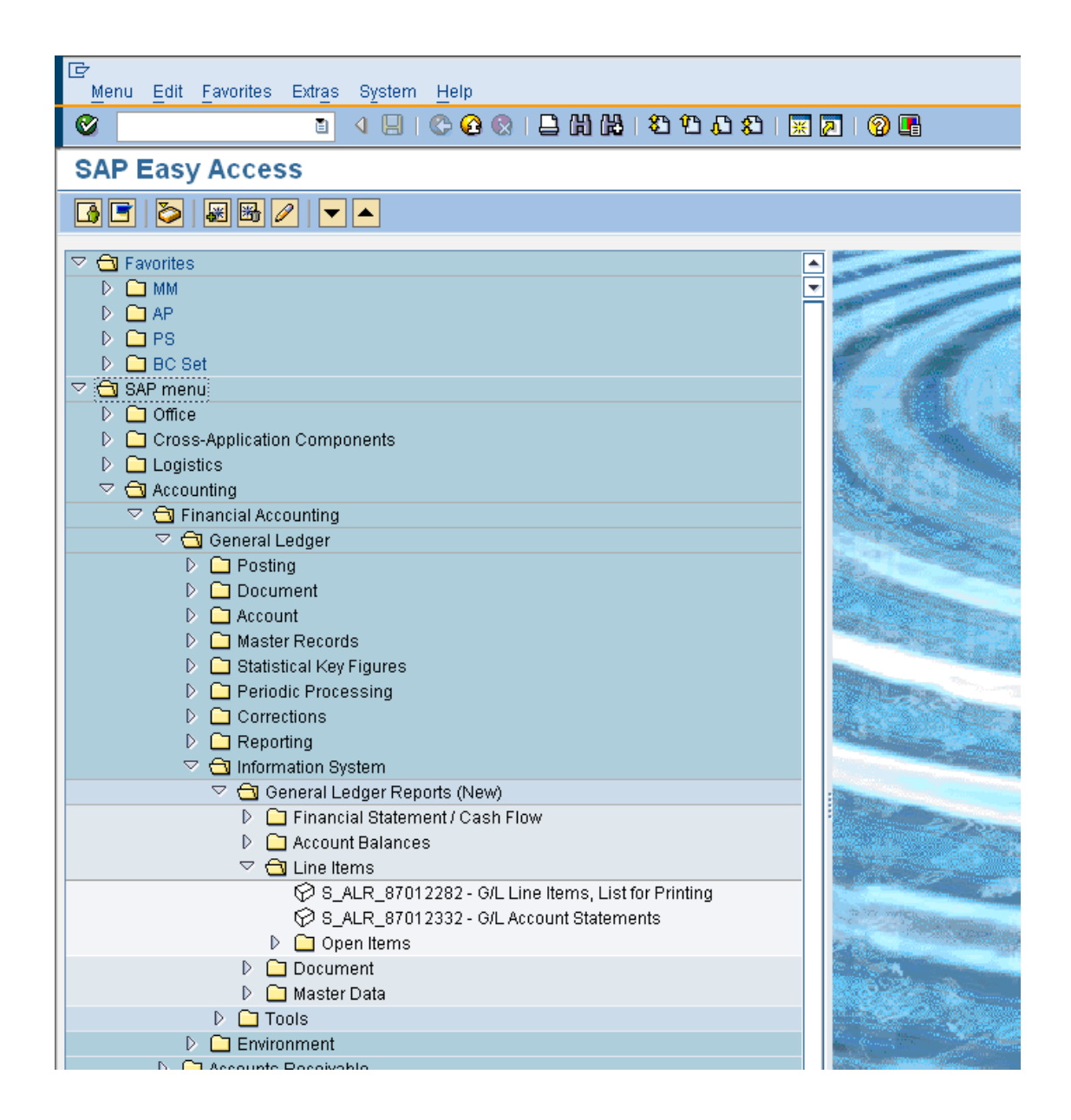

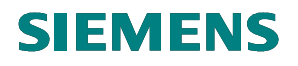

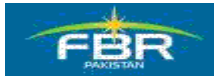

#### *3.2 Select Individual Reversal*

As only limited fields are allowed to change after posting, to amend the critical fields requires the document to be reversed and re-posted with the correct information.

Access transaction by:

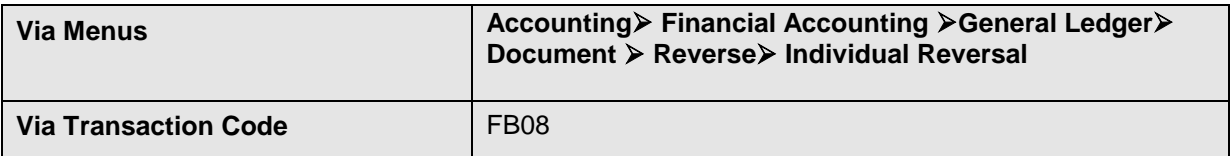

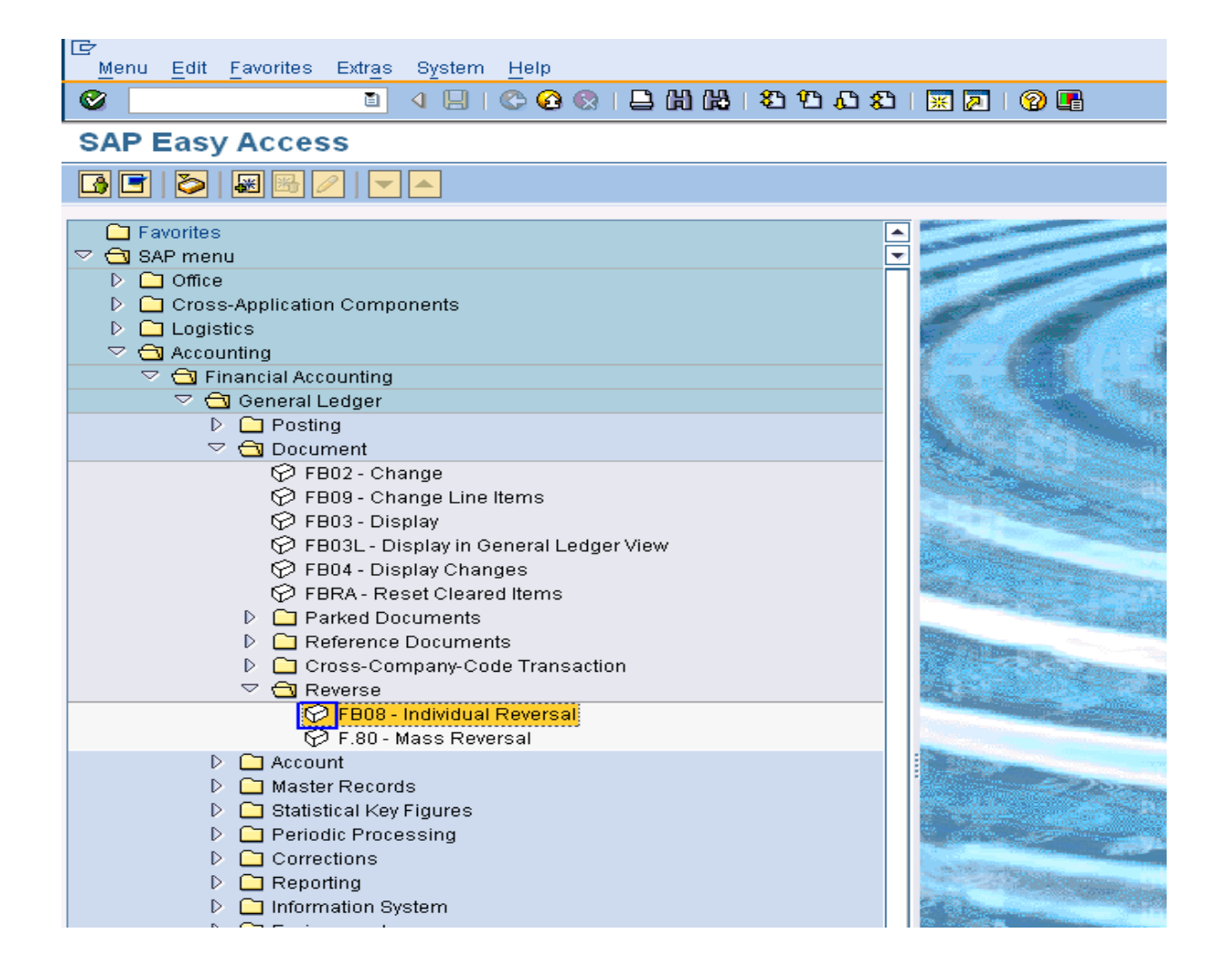

Step "Reverse Document: Header Data" Screen

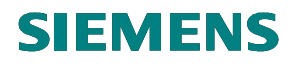

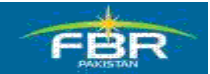

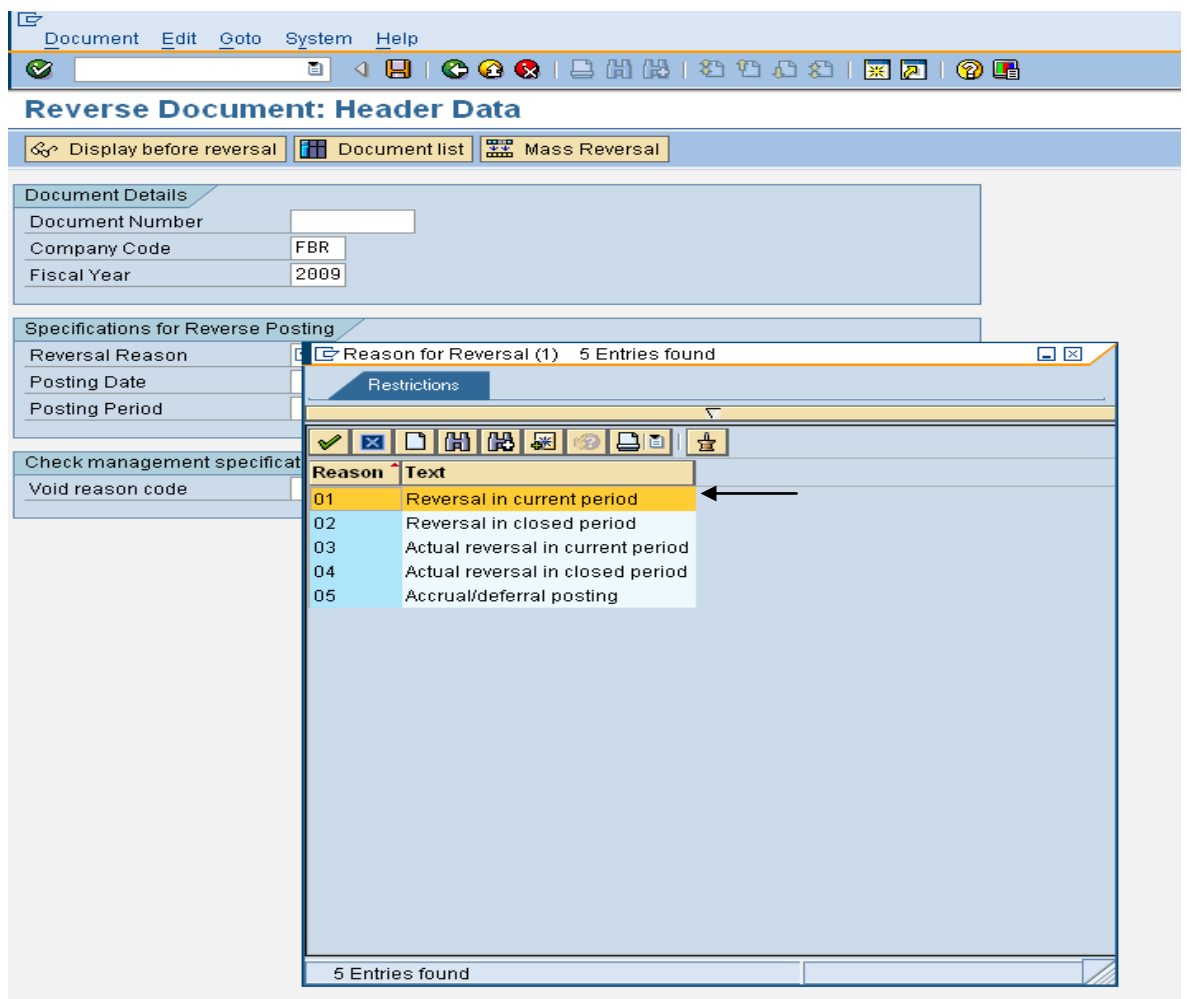

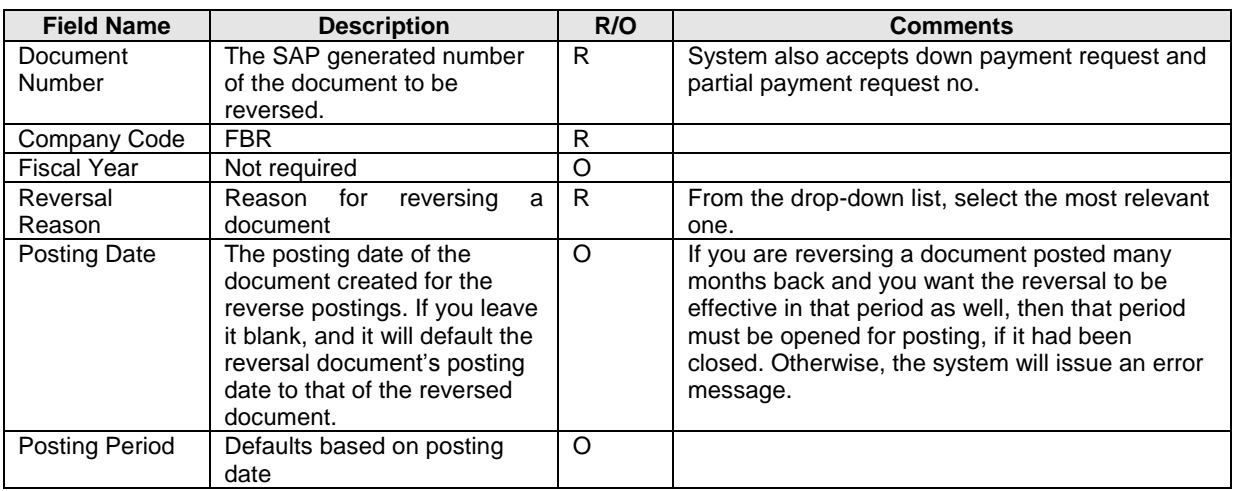

Enter Document Number, Reversal Reason

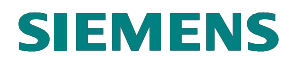

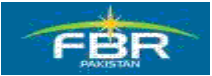

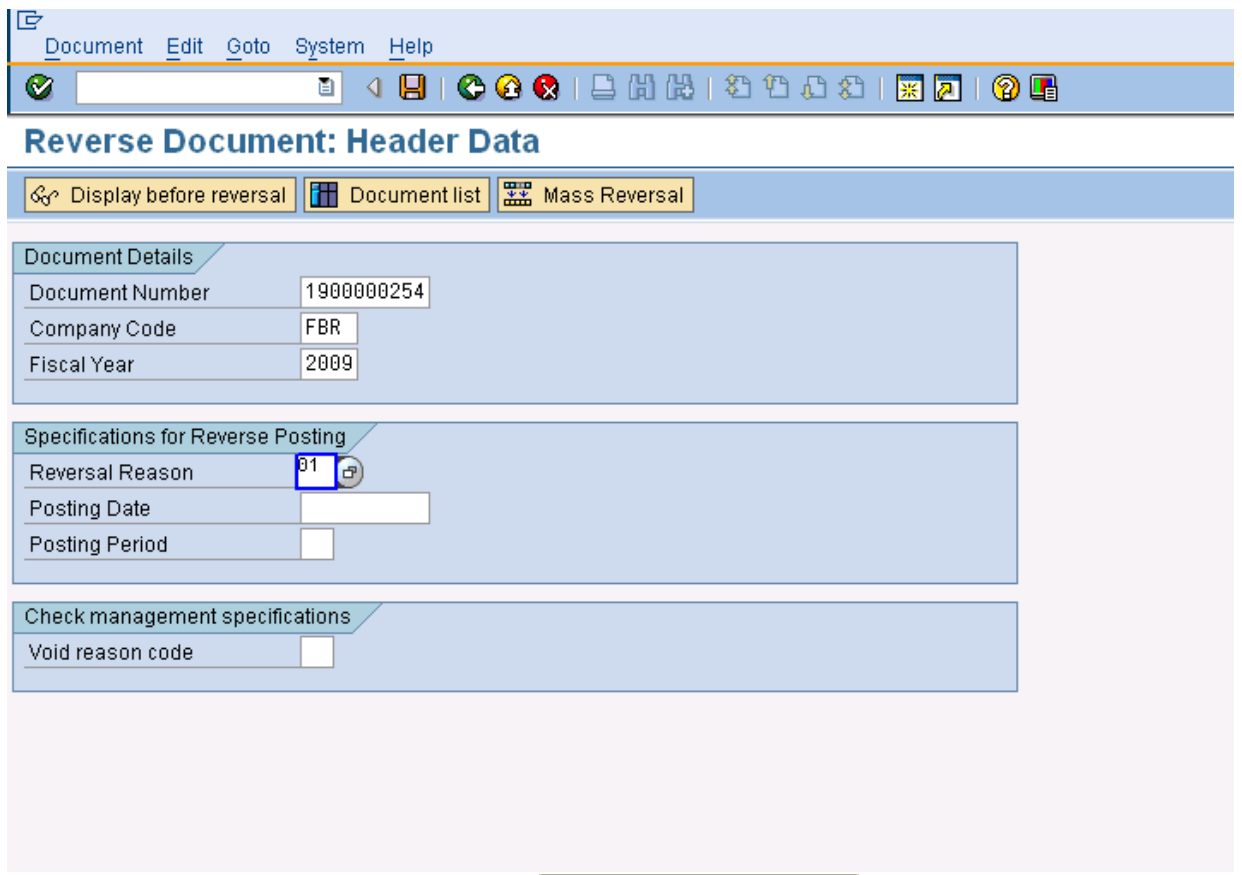

To display the document to be reversed, click  $\frac{c}{x}$  Display before reversal

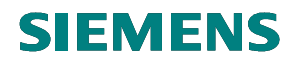

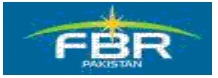

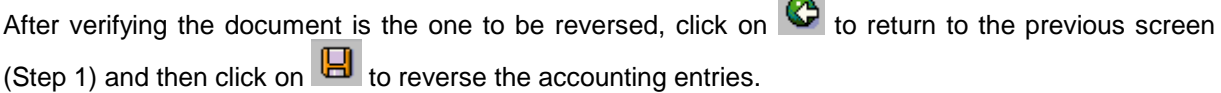

**The Co** 

#### Display Document: Data Entry View

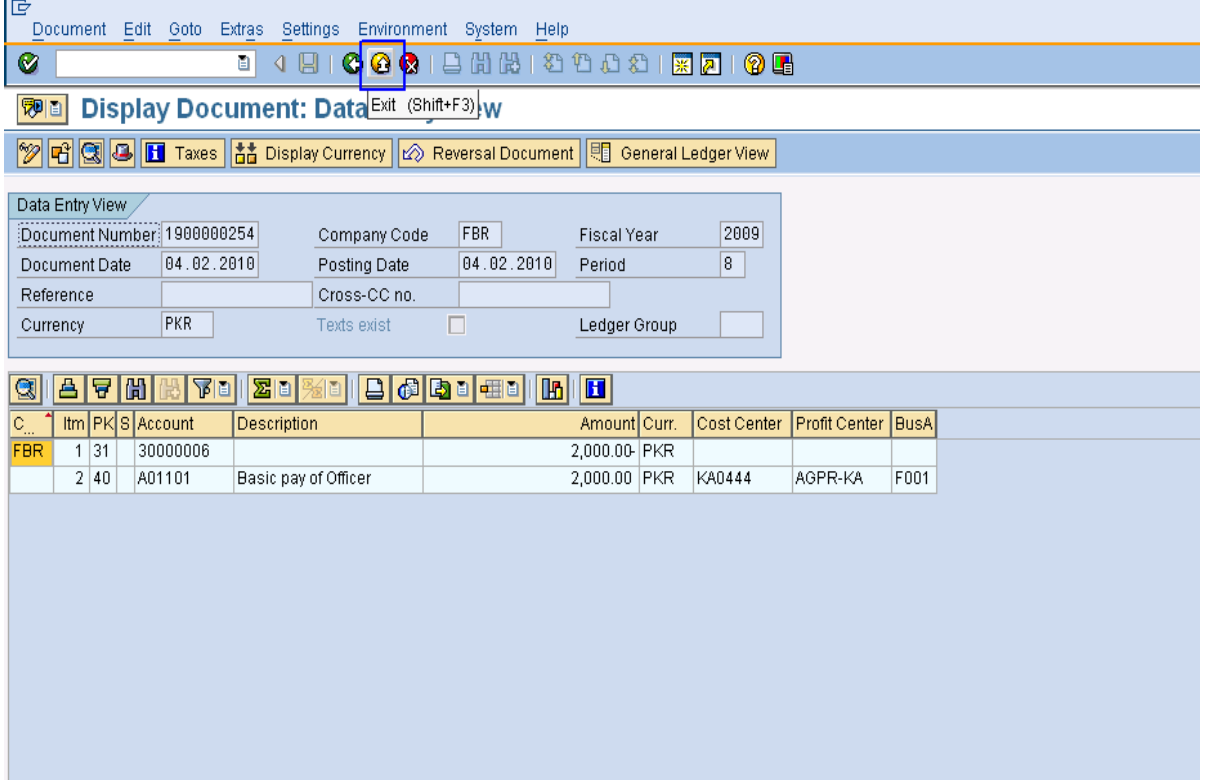

A document number, generated for the reversed postings, is displayed at the bottom of the screen. Note down the reversal document number.

Press Exit Button.